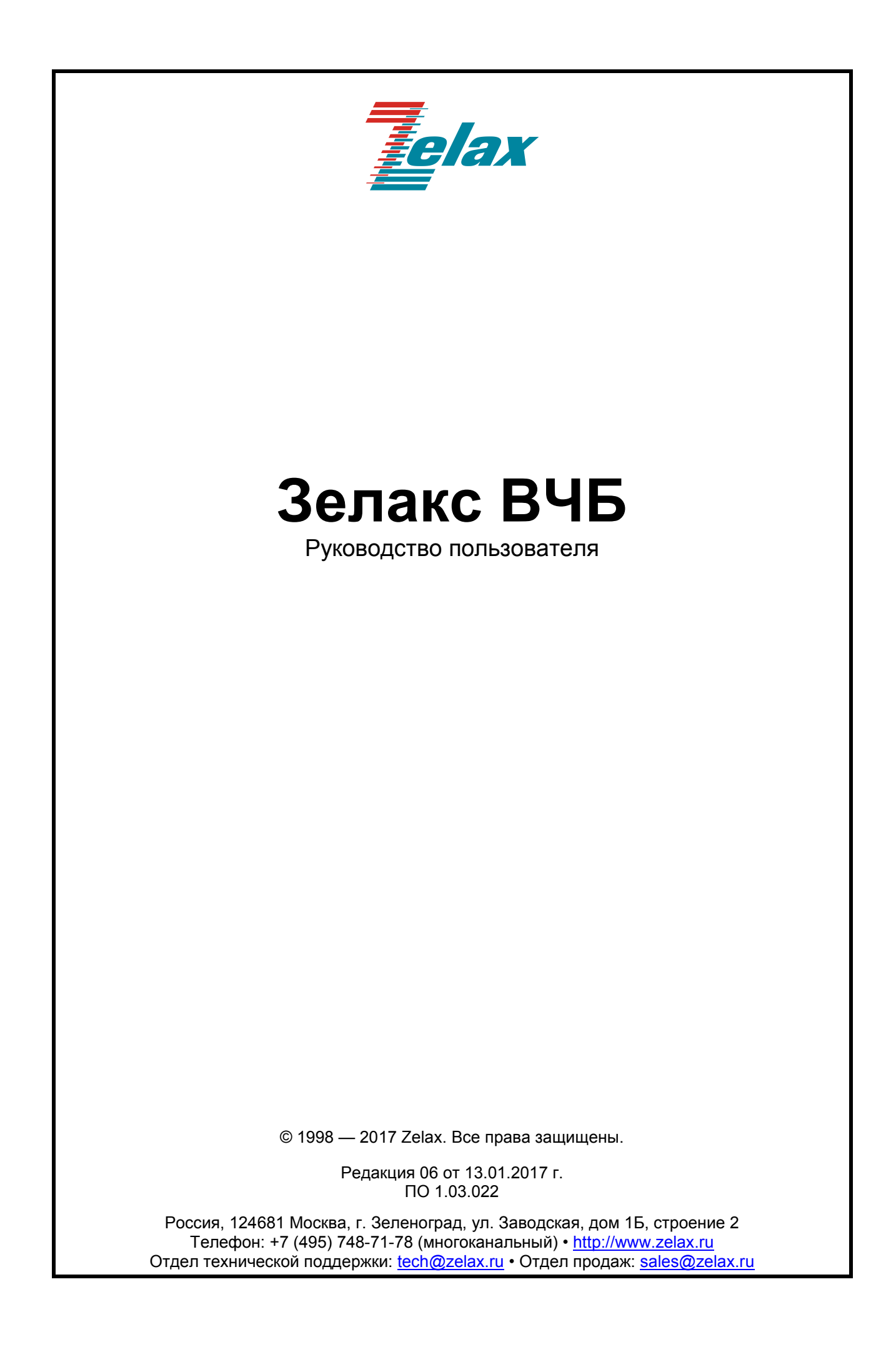

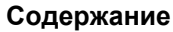

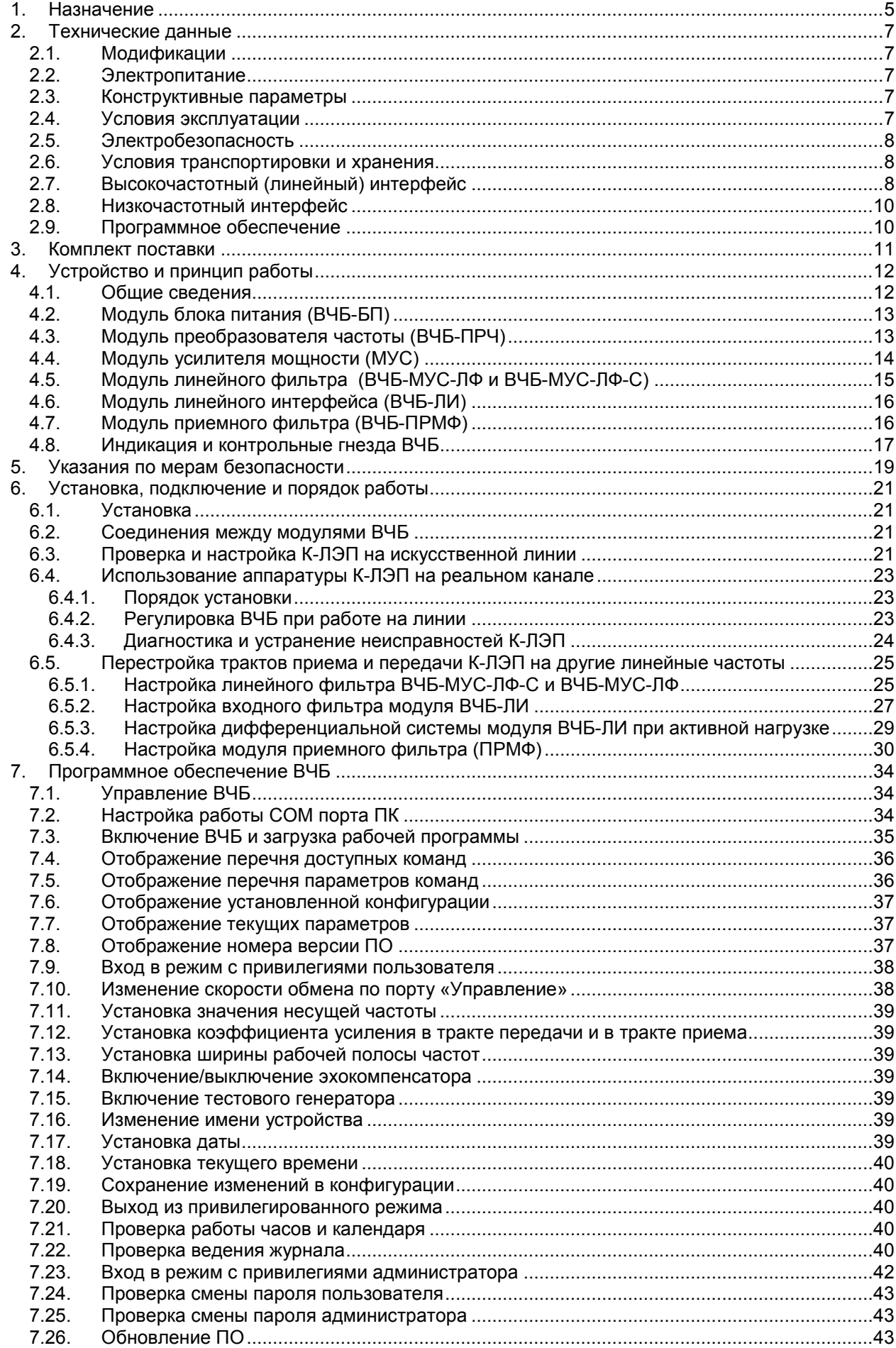

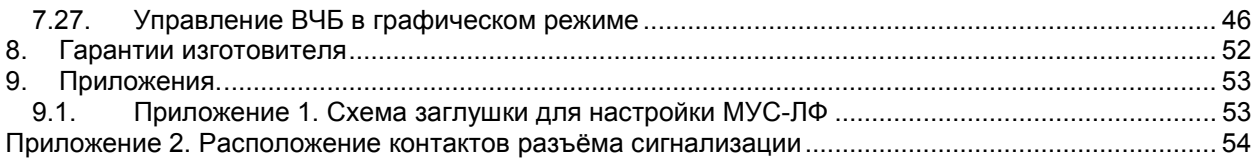

# <span id="page-4-0"></span>**1. Назначение**

Высокочастотный блок является составной частью аппаратуры К-ЛЭП, предназначенной для передачи сигналов речи, телемеханической информации, межмашинного обмена и данных по линиям электропередачи. Аппаратура К-ЛЭП состоит из трех блоков (устройств):

- гибкого мультиплексора ГМ-2-СП,
- высокоскоростного модема М-АСП-ПГ-ЛЭП и
- высокочастотного блока (ВЧБ).

Аппаратура К-ЛЭП использует в качестве среды распространения высоковольтные линии электропередачи напряжением от 35 до 500 кВ.

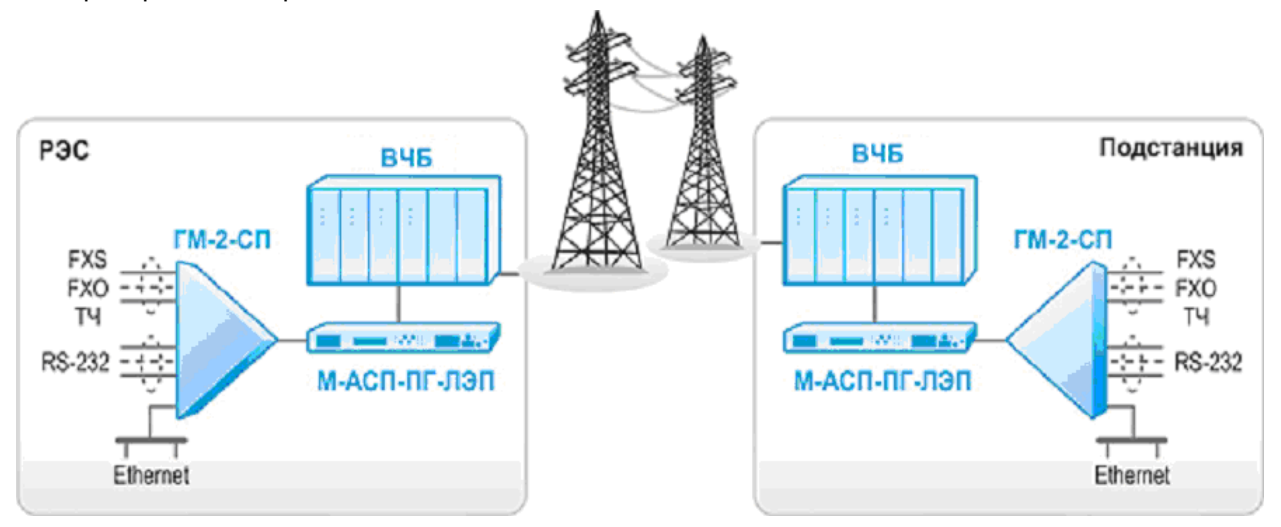

**Рис. 1 Пример организации связи с помощью К-ЛЭП**

Аппаратура К-ЛЭП представляет собой современную модульную цифровую многоканальную аппаратуру, предназначенную для работы по линиям, образованным с использованием физической среды линий электропередачи (ЛЭП).

Аппаратура К-ЛЭП может использоваться для построения диспетчерских и технологических телефонных каналов и высокоскоростных каналов передачи данных. Аппаратура К-ЛЭП объединяет перечисленные выше виды сигналов в единый групповой сигнал, придает ему форму, удобную для передачи по ЛЭП, и размещает групповой сигнал в заданной полосе частот в пределах диапазона 24…1000 кГц. Количество передаваемых сигналов и скорость передачи данных отдельных каналов определяется шириной полосы частот, выделенной для каждого направления работы аппаратуры. Эта ширина полосы для аппаратуры К-ЛЭП в каждом направлении может составлять 4, 8, 12 или 16 кГц. При этом во взаимодействии с другими устройствами К-ЛЭП может обеспечиваться как цифровой, так и аналоговый режим работы аппаратуры К-ЛЭП в целом.

ВЧБ в направлении передачи предназначен для приема группового сигнала от модема М-АСП-ПГ-ЛЭП в полосе частот 16-32 кГц, переноса его в полосу частот линейного сигнала в диапазоне 24-1000 кГц и усиления до уровня, необходимого для передачи по ЛЭП.

ВЧБ в направлении приема предназначен для приема сигнала, расположенного в заданном месте диапазона частот 24-1000 кГц, выполнения функций фильтрации принимаемого сигнала и переноса его в полосу частот 16-32 кГц для передачи его модему М-АСП-ПГ-ЛЭП.

ВЧБ имеет следующие варианты исполнения:

- 40 Вт, разнесенные/смежные частоты полос передачи и приема, ширина полосы 4, 8, 12 или 16 кГц;
- 80 Вт, разнесенные/смежные частоты полос передачи и приема, ширина полосы 4, 8, 12 или 16 кГц.

В дальнейшем в тексте при рассмотрении указанных модификаций будет повсеместно использоваться обозначение ВЧБ.

ВЧБ на мощность 40Вт размещается в корпусе 19-дюймового конструктива высотой 4U. Для реализации варианта исполнения на 80 Вт используется два корпуса высотой 4U, в каждом из которых расположен свой мощный усилитель. При этом в первом корпусе ВЧБ устанавливаются основные функциональные модули ВЧБ, а во втором корпусе располагаются мощный усилитель с линейным фильтром и свой независимый источник питания, что повышает надежность работы аппаратуры в целом. Выходная мощность 80 Вт достигается путем сложения сигналов отдельных усилителей во встроенном сумматоре.

ВЧБ обеспечивает работу с разнесенными и смежными номинальными полосами частот 4, 8, 12, 16 кГц передачи и приема.

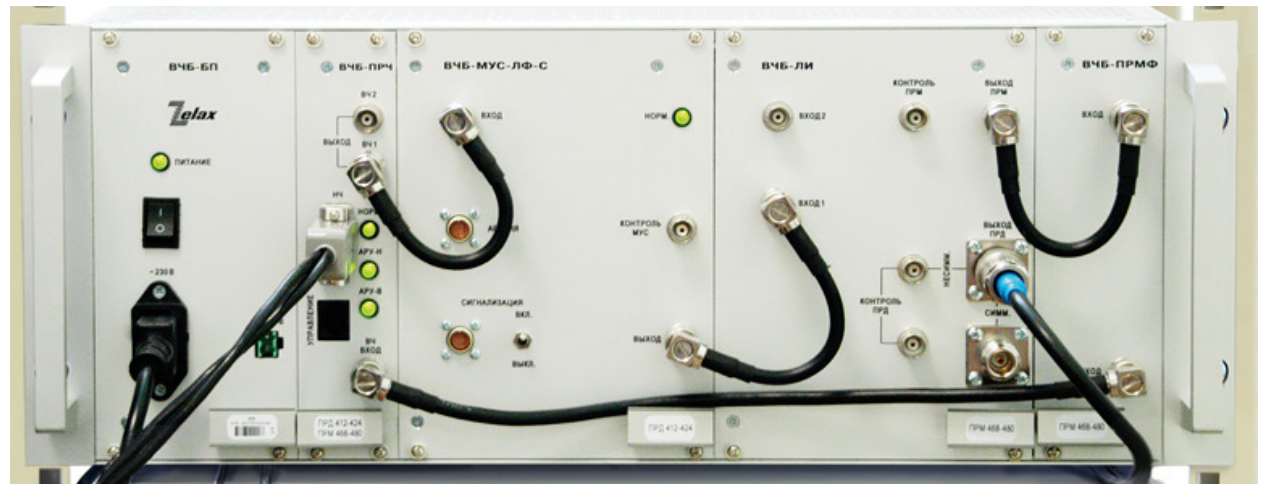

Внешний вид ВЧБ приведен на [Рис.](#page-5-0) 2

<span id="page-5-0"></span>**Рис. 2 Внешний вид ВЧБ**

# <span id="page-6-1"></span><span id="page-6-0"></span>**2. Технические данные**

# **2.1. Модификации**

<span id="page-6-6"></span>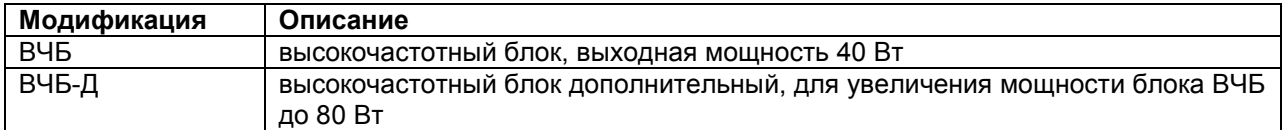

## <span id="page-6-2"></span>**2.2. Электропитание**

Электропитание ВЧБ может осуществляться от сети переменного тока напряжением 220В (-15% /+10%) с частотой 50 Гц ±5% и/или от источника постоянного тока напряжением минус 48В (-20% /+15%). К изделию можно подключать одновременно оба источника электропитания. Фактически, изделие будет питаться только от одного источника. Второй источник остаётся в режиме «горячего резерва», т.е. в постоянной готовности обеспечить энергоснабжение изделия в случае отключения первого источника. Таким образом, при пропадании напряжения в сети переменного или постоянного тока изделие остаётся работоспособным. Автоматическое переключение на резервный источник питания осуществляется плавно, без нарушения работоспособности изделия.

#### **Табл. 1 Параметры электропитания**

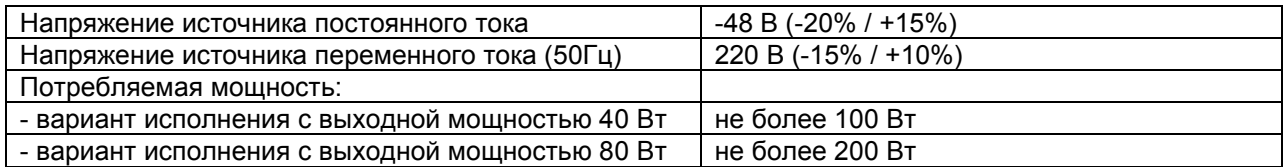

## <span id="page-6-3"></span>**2.3. Конструктивные параметры**

Изделие выполнено на базе типового 19" конструктива со следующими параметрами.

#### **Табл. 2 Конструктивные параметры**

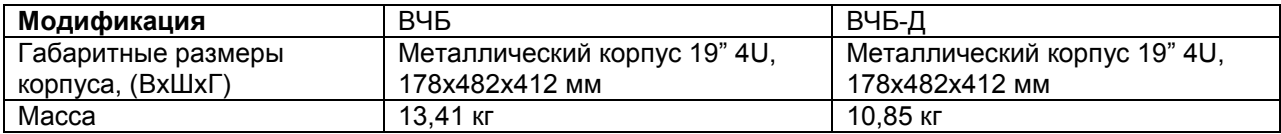

## <span id="page-6-4"></span>**2.4. Условия эксплуатации**

Изделие предназначено для непрерывного круглосуточного режима эксплуатации в помещениях при условиях эксплуатации, указанных в [Табл.](#page-6-5) 3. Климатическое исполнение УХЛ 4.2 по ГОСТ 15150-69.

#### <span id="page-6-5"></span>**Табл. 3 Условия эксплуатации**

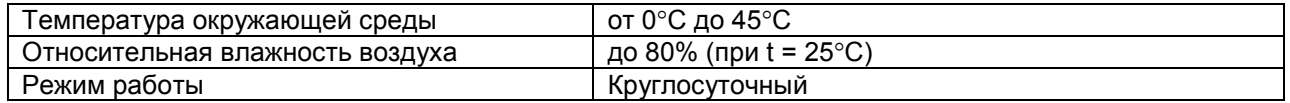

Изделие относится:

- по условиям эксплуатации в электромагнитной обстановке к классу 3 по ГОСТ Р 51317.4.3-2006;
- по допустимому уровню радиопомех к классу А по ГОСТ Р 51318.22-2006;
- по способу защиты от поражения электрическим током к классу I по ГОСТ 12.2.007.0-75;
- по условиям эксплуатации в части воздействия механических факторов внешней среды к группе М40 по ГОСТ 17516.1-90.

# <span id="page-7-0"></span>**2.5. Электробезопасность**

Изделие выполнено в соответствии с требованиями по электробезопасности по ГОСТ 12.2.007.0-75.

### <span id="page-7-1"></span>**2.6. Условия транспортировки и хранения**

Условия транспортировки и хранения изделия соответствуют климатическим условиям – группа 6 (ОЖ2) ГОСТ 15150-69, при ограничении минимальной температуры минус 40ºС (соответствует классу 1К5 согласно МЭК 60721-3-1).

Условия транспортировки изделия в части воздействия механических внешних влияющих факторов согласно ГОСТ Р 51908-2002 ОЛ (соответствует классу 2М2 по МЭК 60721-3-2). При климатических условиях по группе 6 (ОЖ2) ГОСТ 15150-69, при ограничении минимальной температуры минус 40ºС (соответствует классу 2К4 согласно МЭК 60721).

# <span id="page-7-2"></span>**2.7. Высокочастотный (линейный) интерфейс**

Номинальный диапазон используемых частот ВЧ тракта 24-1000 кГц.

Значения ширины рабочей полосы частот: 4, 8, 12 и 16 кГц.

Шаг изменения расположения сигнала в рабочем диапазоне частот 1 кГц, при этом начальное значение центральной частоты сигнала составляет:

- 26 кГц при ширине полосы 4 кГц;
- 28 кГц при ширине полосы 8 кГц;
- 30 кГц при ширине полосы 12 кГц;
- 32 кГц при ширине полосы 16 кГц.

Номинальное сопротивление со стороны ВЧ окончаний в направлениях приема/передачи составляет 75 Ом (несимметричное).

Номинальное сопротивление со стороны ВЧ окончаний в направлениях приема/передачи составляет 150 Ом (симметричное). При этом включении средняя точка линейного трансформатора должна быть заземлена через R=(37,5 ± 2,0) Ом, 12 Вт.

Затухание асимметрии симметричного ВЧ окончания относительно земли для частоты 50 Гц составляет не менее 40 дБ.

Минимально допустимое расстояние по частоте между границами каналов параллельно работающей аппаратуры на общей линии (подключенной к одному фильтру присоединения) приведено в [Табл. 4](#page-7-3).

<span id="page-7-3"></span>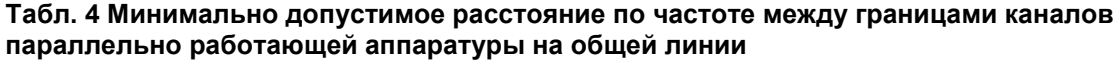

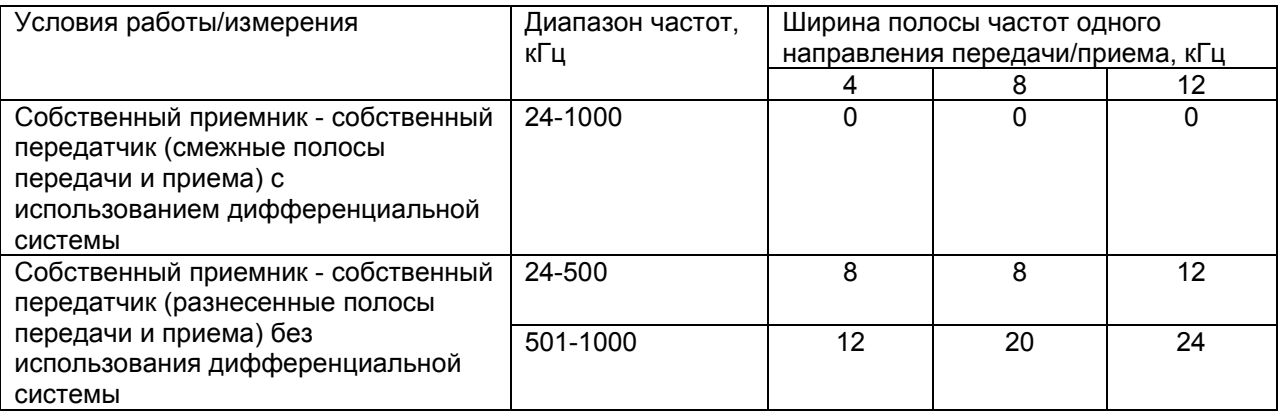

Разнесение между границами полос параллельно включенной аппаратуры подключенной к одному фильтру присоединения, при котором шунтирующим действием ВЧБ вносится затухание не более 1.5 дБ (1,0 дБ) вне его номинальной полосы частот, приведено в [Табл. 5](#page-8-0).

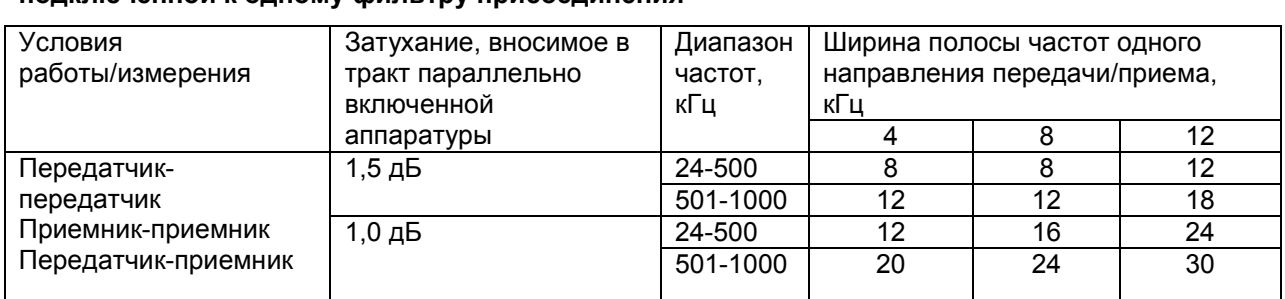

#### <span id="page-8-0"></span>**Табл. 5 Разнесение между границами полос параллельно включенной аппаратуры подключенной к одному фильтру присоединения**

ВЧБ имеет варианты исполнения с выходной мощностью 40 Вт (46дБм) и 80 Вт (49дБм). При этом в зависимости от используемого диапазона частот и варианта исполнения номинальная выходная мощность (пиковая мощность огибающей сигнала на ВЧ выходе аппаратуры) составляет для варианта исполнения 40Вт:

- в диапазоне частот 24-500 кГц 40 Вт,
- в диапазоне частот 501-750 кГц 28 Вт;
- в диапазоне частот 751-1000 кГц 20 Вт.

Для варианта исполнения 80Вт:

- в диапазоне частот 24-500 кГц 80 Вт;
- в диапазоне частот 501-750 кГц 55 Вт;
- в диапазоне частот 751-1000 кГц 40 Вт.

Значения эффективных значений уровней сигнала при цифровой загрузке на выходе ВЧБ в зависимости от частотного диапазона в вариантах исполнения 40Вт и 80Вт представлены в Табл. [6.](#page-8-1)

#### <span id="page-8-1"></span>**Табл. 6 Значения эффективных значений уровней сигнала при цифровой загрузке на выходе ВЧБ в зависимости от частотного диапазона**

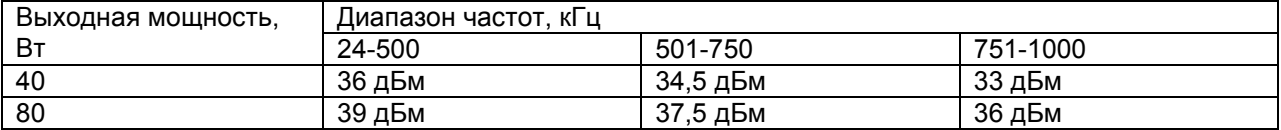

При выходной мощности, равной пиковой мощности огибающей, уровень внеполосных излучений вне номинальной полосы передачи Δf не превышает величин, приведенных в [Табл.](#page-8-2) 7.

<span id="page-8-2"></span>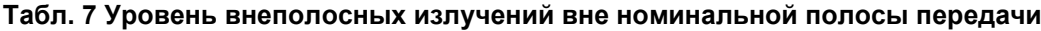

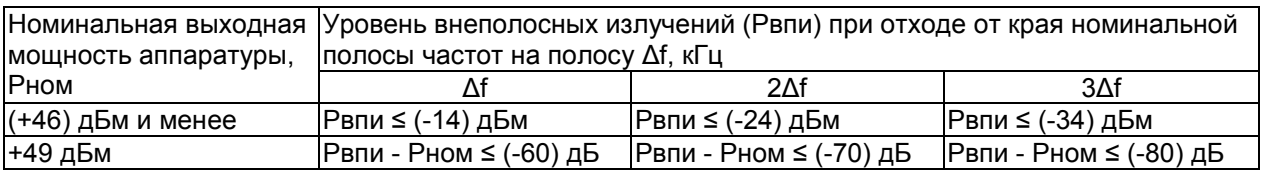

Пределы рабочего диапазона АРУ по ВЧ сигналу, при котором обеспечивается штатная работа модема, не менее 40 дБ.

Избирательность ВЧБ обеспечивает неизменность качества работы аппаратуры в целом при наличии на ВЧ-входе мешающего сигнала с частотой, расположенной вне номинальной полосы частот с уровнем, не менее указанного в [Табл.](#page-8-3) 8. При этом коэффициент ошибок приема общего цифрового потока не превышает  $10^{-7}$  (в аналоговом режиме работы уровень помех на НЧокончаниях аппаратуры не более (-55) дБм0).

#### <span id="page-8-3"></span>**Табл. 8 Уровень мешающего сигнала на ВЧ-входе аппаратуры**

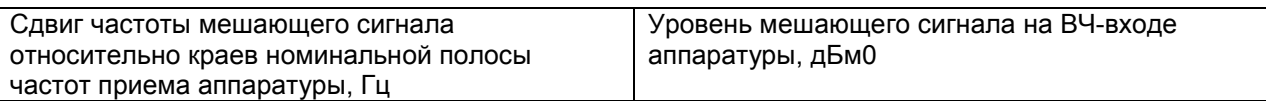

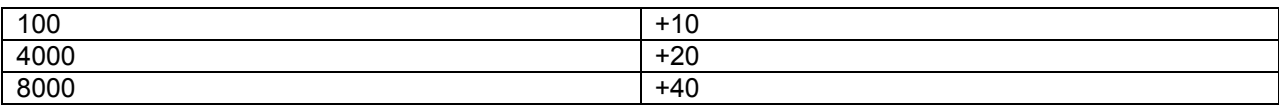

В аппаратуре в аналоговом режиме применяются пилот-сигналы на несущих частотах 143 Гц нижнего канала и 3857 Гц верхнего канала (перенесенные в полосу канала ТЧ), модулированные служебным сигналом с использованием КАМ.

Аппаратура с симметричным ВЧ-окончанием на 150 Ом и/или с симметричным НЧокончанием на 150 Ом поставляется по специальному заказу.

# <span id="page-9-0"></span>**2.8. Низкочастотный интерфейс**

Номинальный диапазон используемых частот НЧ тракта 16-32 кГц.

Значения ширины рабочей полосы частот: 4, 8, 12 и 16 кГц.

Затухание несогласованности со стороны НЧ-окончаний в направлениях приема/передачи составляет не менее 20 дБ по отношению к активному сопротивлению 75 Ом (несимметричному).

Затухание несогласованности со стороны НЧ-окончаний в направлениях приема/передачи составляет не менее 20 дБ по отношению к активному сопротивлению 150 Ом (симметричному).

Затухание асимметрии симметричного НЧ-окончания относительно земли составляет не менее 43 дБ.

При ширине рабочей полосы 4 кГц занимается диапазон 20-24 кГц, при ширине рабочей полосы 8 кГц занимается диапазон 20-28 кГц, при ширине рабочей полосы 12 кГц занимается диапазон 20-32 кГц, при ширине рабочей полосы 16 кГц занимается диапазон 16-32 кГц,

## <span id="page-9-1"></span>**2.9. Программное обеспечение**

Встроенное программное обеспечение (ПО) ВЧБ обеспечивает необходимые функции по установке режимов, выбору текущих параметров, документированию и контролю работоспособности. ПО вызывается с помощью либо терминальной программы (например, HyperTerminal), либо прилагаемой к изделию графической утилиты, запущенных на компьютере, подключенном к ВЧБ. Это ПО далее называется программой управления ВЧБ.

Требования к компьютеру: ОС семейства Windows (например, Windows XP, Windows 7 и выше), интерфейсы RS-232C, Ethernet (с использованием преобразователя Ethernet – RS-232C), USB (с использованием преобразователя USB – RS-232C).

Программа управления ВЧБ позволяет установить/показать параметры и режимы его работы, осуществить документирование событий при работе ВЧБ с сохранением результата в энергонезависимой памяти в виде файла (ведение журнала). Кроме того, программа управления позволяет произвести установку и коррекцию времени, оценку уровня принимаемого сигнала в широкой и узкой полосе, осуществить контроль работоспособности и ограничить права доступа по изменению версии ПО и настроек аппаратуры с использованием паролей.

# <span id="page-10-0"></span>**3. Комплект поставки**

В комплект поставки блока модификации ВЧБ входят:

- Блок ВЧБ 1 шт.
- Кабель ВЧ-1 3 шт.
- Кабель ВЧ-2 1 шт.
- Кабель Модем-ПРЧ (2xUSB DB-9F) для подключения линейного порта модема М-АСП-ПГ-ЛЭП к разъему НЧ модуля ВЧБ-ПРЧ – 1 шт.
- Кабель A-010 1 шт., переходник А-006 1 шт. для управления ВЧБ напрямую c ПК;
- Кабель DB-9F RJ-45 для соединения порта 3 модема М-АСП-ПГ-ЛЭП с портом управления модуля ВЧБ-ПРЧ – 1 шт.;
- Плата ремонтная ВЧБ-РП 1 шт.
- Кабель сетевой SCZ-1R (220 В, угловой) 1 шт.
- Штекер N-GN-305 (RG-213) 2 шт.
- Разъём РС4 1 шт.
- Ножка для установки на стол 4 шт.
- Крепежный комплект (винт M6, квадратная гайка, пластмассовая шайба) 4 шт.
- Компакт-диск с документацией 1шт.
- Лист со сведениями о предварительной настройке 1 шт.

В комплект поставки блока модификации ВЧБ-Д входят:

- Блок ВЧБ-Д 1 шт.
- Кабель ВЧ-2 2 шт.
- Кабель сетевой SCZ-1R (220 В, угловой) 1 шт.
- Ножка для установки на стол 4 шт.
- Крепежный комплект (винт M6, квадратная гайка, пластмассовая шайба) 4 шт.
- Компакт-диск с документацией 1шт.
- Лист со сведениями о предварительной настройке 1 шт.

# <span id="page-11-1"></span><span id="page-11-0"></span>**4. Устройство и принцип работы**

# **4.1. Общие сведения**

Блок ВЧБ в своем составе содержит следующие модули:

- блока питания (ВЧБ-БП),
- преобразователя частоты (ВЧБ-ПрЧ),
- усилителя мощности (МУС),
- линейного фильтра (ВЧБ-МУС-ЛФ-С),
- линейного интерфейса (ВЧБ-ЛИ),
- приемного фильтра (ВЧБ-ПРмФ),
- кросс-платы.

Структурная схема ВЧБ приведена на [Рис.](#page-11-2) 3.

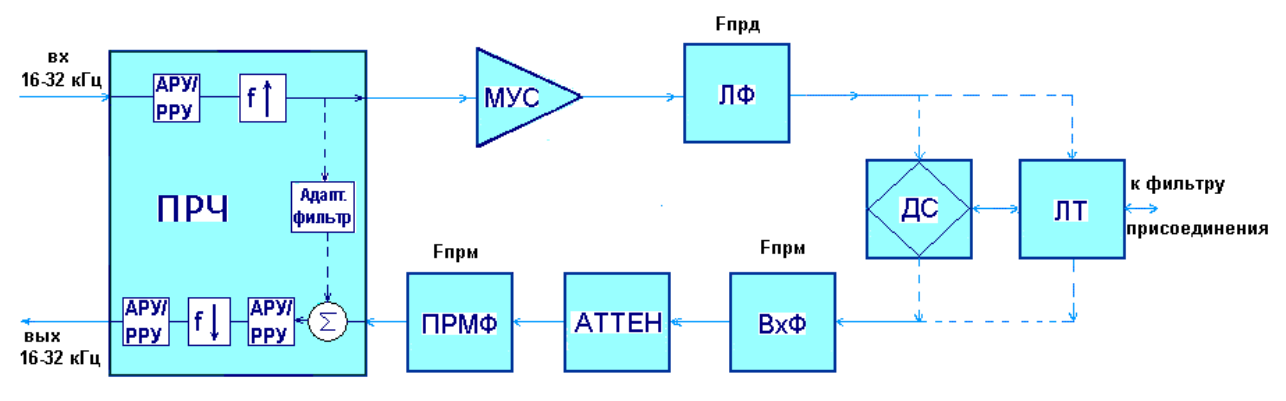

#### **Рис. 3 Структурная схема ВЧБ**

<span id="page-11-2"></span>В направлении передачи групповой сигнал, объединяющий сигналы телефонии, телемеханики и данных, сформированный мультиплексором и модемом в пределах диапазона частот 16-32 кГц, поступает на низкочастотный вход ВЧБ, который расположен в модуле ПРЧ. Далее групповой сигнал масштабируется по уровню и в цифровой форме переносится вверх по частоте в полосу линейных частот передачи, определяемой настройками модуля ПРЧ. После этого сигнал преобразуется в аналоговую форму и с высокочастотного выхода ПРЧ поступает на вход усилителя мощности (МУС). С выхода усилителя мощности через линейный фильтр (ЛФ), дифференциальную систему или без нее (в зависимости от исполнения) и линейный трансформатор сигнал поступает на выход ВЧБ для подключения к фильтру присоединения.

В направлении приема ВЧ сигнал, поступающий на вход линейного трансформатора, через дифференциальную систему или без нее (в зависимости от исполнения), входной фильтр, аттенюатор и приемный фильтр поступает на высокочастотный вход модуля ПРЧ. Здесь принятый линейный сигнал масштабируется по уровню, оцифровывается, фильтруется и переносится по частоте вниз в полосу частот 16-32 кГц, где повторно масштабируется по уровню для удобства последующего согласования с приемником модема. Далее этот сигнал поступает на низкочастотный выход ПРЧ.

В модуле ПРЧ в направлениях передачи и приема осуществляется цифровая обработка сигналов по преобразованию входного сигнала из полосы рабочих частот модема в полосу частот линейного сигнала ЛЭП и обратно. В обоих направлениях цифровое преобразование включает в себя полосовую фильтрацию сигнала совместно с системой АРУ/РРУ. В связи с тем, что высокочастотное окончание ВЧБ является двухпроводным, то при разделении направлений передачи и приема в зависимости от варианта исполнения в составе ПРЧ может устанавливаться эхокомпенсатор (цифровой адаптивный фильтр с сумматором), который позволяет существенно снизить уровень сигнала собственного передатчика на высокочастотном входе приемника.

Модуль усилителя мощности (МУС) выполняет необходимое усиление мощности сигнала для получения требуемой мощности линейного сигнала в линии.

Модуль линейного фильтра (МУС-ЛФ) ослабляет взаимное влияние ВЧБ по отношению к другой ВЧ-аппаратуре, работающей по той же ЛЭП на других несущих частотах, а также ослабляет уровень помех нелинейности, возникших в МУС.

В модуле линейного интерфейса осуществляется переход от четырехпроводного соединения к двухпроводному и производится согласование входных/выходных сопротивлений. Модуль линейного интерфейса в максимальной комплектации состоит из линейного трансформатора, дифференциальной системы, входного фильтра и аттенюатора. Также в этом модуле в варианте исполнения ВЧБ на мощность 80 Вт располагается сумматор, предназначенный для сложения мощностей передаваемых сигналов основной и дополнительной секций ВЧБ аппаратуры К-ЛЭП.

Линейный трансформатор обеспечивает согласование ВЧБ с фильтром присоединения, подключенным к линии связи. При разнесенном режиме работы ВЧБ без использования дифференциальной системы с помощью линейного трансформатора, ЛФ, входного фильтра и фильтра приема осуществляется переход от четырехпроводного окончания передающей и приемной частей ВЧБ к двухпроводному окончанию для подключения к фильтру присоединения.

При использовании смежных полос частот передачи и приема или с их наложением, а также при малом частотном разнесении полос передачи и приема, для преобразования четырехпроводного окончания (передающей и приемной частей ВЧБ) в двухпроводное окончание с подключением к фильтру присоединения требуется применение дифференциальной системы. При соответствующей настройке дифференциальной системы обеспечивается необходимое подавление сигнала собственного передатчика на входе приемной части, тем самым увеличивается допустимый динамический диапазон входных сигналов приемника.

Модуль приемного фильтра совместно с входным фильтром обеспечивает первичное ограничение полосы частот входного сигнала. С помощью аттенюатора создается возможность исключить перегрузку во входных каскадах ПРЧ, когда это не удается сделать ни с помощью дифференциальной системы, ни с помощью фильтрующих цепей.

# <span id="page-12-0"></span>**4.2. Модуль блока питания (ВЧБ-БП)**

Модуль БП в своем составе содержит преобразователи, которые позволяют получить из входного напряжения переменного тока 220В 50 Гц и из напряжения постоянного тока -48В стабилизированные выходные напряжения постоянного тока -48 В и ±5 В. На лицевой панели модуля БП расположен выключатель напряжения питания 220 В 50 Гц и два сетевых разъема: один для подключения кабеля сети переменного тока 220 В, второй - для подключения кабеля к источнику постоянного тока -48 В.

# <span id="page-12-1"></span>**4.3. Модуль преобразователя частоты (ВЧБ-ПРЧ)**

Модуль ВЧБ-ПРЧ в направлении передачи предназначен для переноса спектра группового сигнала, сформированного модемом, в полосу частот линейного сигнала. В направлении приема в ПРЧ осуществляется обратное преобразование частоты - перенос спектра сигнала, принятого из линии, в полосу частот группового сигнала модема.

Входной сигнал от модема в полосе частот 16-32 кГц, поступает на низкочастотный вход ПРЧ (на передней панели разъем обозначен «НЧ»). Далее этот сигнал проходит узлы АРУ(РРУ)-Н (AGC TXMODEM), фильтрации, подвергается аналого-цифровому преобразованию и в цифровой форме переносится в полосу линейных частот передачи, определяемой настройками модуля ПРЧ. После цифро-аналогового преобразования полученный сигнал поступает через аналоговый фильтр на высокочастотный выход «ВЧ1» (для основного ВЧБ) и «ВЧ2» (для дополнительного ВЧБ). Фазы сигналов на высокочастотных выходах «ВЧ1» и «ВЧ2» отличаются на 180 градусов.

В обратном направлении сигнал в полосе линейных частот приема, поступающий на «ВЧ ВХОД» модуля ПРЧ, проходит узлы АРУ(РРУ)-В (AGC RXLINE) и в цифровой форме переносится в полосу частот группового сигнала модема (НЧ сигнал), определяемой настройками модуля ПРЧ. Далее сигнал регулируется по уровню (AGC RXMODEM) для удобства последующего согласования с приемником модема. После цифро-аналогового преобразования полученный сигнал поступает через аналоговый фильтр на низкочастотный выход «НЧ». Таким образом, тракт приема ВЧ сигнала ПРЧ имеет две системы регулировки уровня: по входу (AGC RXLINE) и по выходу (AGC RXMODEM).

При назначении параметрам AGC TXMODEM, AGC RXLINE и AGC RXMODEM конкретных значений усиления/затухания указанные узлы работают как усилители с заданным постоянным усилением. При назначении этим параметрам значения <auto> - указанные узлы переходят в режим автоматической регулировки усиления.

Особенностью назначения AGC TXMODEM <auto> является поддержание уровня сигнала, установленного при предыдущем назначении фиксированной величины AGC TXMODEM. Также следует учитывать, что суммарное усиление в тракте приема ВЧБ-ПРЧ на 4 дБ превышает значение, определяемое суммой значений параметров AGC RXLINE и AGC RXMODEM.

Кроме того, в модуле ВЧБ-ПРЧ производится:

- измерение уровня входного сигнала по НЧ-входу ПРЧ от модема в направлении передачи;
- измерение уровня входного ВЧ сигнала от модуля ПРМФ в направлении приема из линии (в широкой полосе частот после аналоговой обработки);
- измерение уровня входного ВЧ сигнала после цифровой обработки (в узкой полосе), что соответствует значению уровня в рабочей полосе частот аппаратуры 4кГц, 8кГц, 12 кГц или 16 кГц в зависимости от установок;
- измерение уровня выходного сигнала направляемого в сторону модема (номинальное значение минус 24 дБ).

Отображение результатов измерений производится на ПК с помощью встроенного ПО (см. далее раздел 7).

Измерение уровня входного сигнала на НЧ-входе модуля ВЧБ-ПРЧ с учетом установленного в этом направлении значения коэффициента усиления позволяет контролировать уровень ВЧ-сигнала, поступающего из модуля ВЧБ-ПРЧ в модуль МУС. При превышении допустимого уровня сигнала на НЧ-входе ПРЧ выходной ВЧ-сигнал ПРЧ пропадает, включается сигнал «Авария», и тем самым исключается возможность перегрузки МУС.

Если уровень входного сигнала на низкочастотном входе ПРЧ выше -50 дБ, то светится зеленый светодиод АРУ-Н, расположенный на передней панели модуля ВЧБ-ПРЧ. При занижении уровня входного НЧ-сигнала ниже -50дБ или отсутствия подключения НЧ-сигнала светодиод АРУ-Н гаснет.

Если уровень входного сигнала на высокочастотном входе ПРЧ выше -60 дБ, то светится зеленый светодиод АРУ-В, расположенный на передней панели модуля ВЧБ-ПРЧ. При уровне входного ВЧ сигнала ниже -60дБн светодиод АРУ-В гаснет, что является предупреждением о занижении уровня принимаемого ВЧ-сигнала. Предупреждение о превышении уровня сигнала на ВЧ-входе модуля ВЧБ-ПРЧ значения -2 дБн отображается миганием зеленым цветом светодиода АРУ-В и немигающим желтым цветом светодиода «НОРМ.».

В модуле ВЧБ-ПРЧ при штатной работе модулей ВЧБ-ПРЧ и ВЧБ-МУС формируется сигнал «НОРМ.», который отображается зеленым свечением светодиода «НОРМ.», расположенного на лицевой панели модуля ВЧБ-ПРЧ. При включении питания сопровождающегося начальной загрузкой ПО, в случае аварийной ситуации (неисправность ВЧБ-ПРЧ, уровень выходного сигнала и/или энергопотребление МУС вне нормы) светодиод «НОРМ.» светится красным цветом. В процессе обновления ПО модуля светодиод «НОРМ.» светится мигающим красным цветом. При отсутствии (или кратковременном пропадании) хотя бы одного из входных сигналов при нормальной работе модуля появляется соответствующее по времени желтое свечения светодиода «НОРМ.».

Отображение и изменение настроек модуля ВЧБ-ПРЧ (центральные частоты НЧ и ВЧ сигналов, ширина спектра сигнала, режимы работы АРУ/РРУ и др.) осуществляется программно с помощью ПК, подключенного к разъему «Управление» модуля ВЧБ-ПРЧ.

# <span id="page-13-0"></span>**4.4. Модуль усилителя мощности (МУС)**

Модуль усилителя мощности (МУС) предназначен для усиления мощности ВЧ сигнала, преобразованного по частоте в модуле ВЧБ-ПРЧ. Сигнал с выхода «ВЧ1» («ВЧ2») блока ВЧБ-ПРЧ подаётся с помощью коаксиального кабеля на «ВХОД» блока ВЧБ-МУС-ЛФ и далее через кроссплату попадает на вход модуля МУС. Выходной сигнал МУС через кросс-плату после прохождения линейного фильтра (ЛФ) поступает на разъем «ВЫХОД» модуля ВЧБ-МУС-ЛФ.

Усилитель мощности построен по двухтактной схеме с трансформаторным выходом.

Электрические характеристики МУС:

- эффективно передаваемая полоса частот от 24 кГц до 1000 кГц;
- пиковая мощность огибающей, обеспечиваемая совместно с модулями ВЧБ-МУС-ЛФ и ВЧБ-ЛИ, составляет 40 Вт;
- амплитудно-частотная характеристика МУС в рабочем диапазоне частот имеет неравномерность до 3 дБ по отношению к усилению на частоте 200 кГц;
- уровень паразитных излучений, обеспечиваемый совместно с модулями ВЧБ-МУС-ЛФ и ВЧБ-ЛИ, соответствует требованиям, приведенным в [Табл.](#page-8-2) 7.

МУС имеет выходное сопротивление, которое обеспечивает необходимое значение затухания несогласованности в рабочем диапазоне частот на ВЧ выходе тракта передачи. На лицевой панели модуля МУС-ЛФ имеется коаксиальное гнездо с маркировкой «Контроль МУС», подключенное к выходу МУС через высокоомный резистор. С помощью этого индикаторного выхода контролируется уровень сигнала МУС при пусконаладочных, профилактических и ремонтных работах.

Если выходное напряжение МУС и ток потребления в пределах нормы в модуле формируется сигнал «НОРМ.», который отображается свечением зеленого светодиода «НОРМ.», расположенного на лицевой панели модуля ВЧБ-МУС-ЛФ. При отклонении уровней выходного сигнала МУС от нормы и/или превышении допустимого тока потребления светодиод «НОРМ.» гаснет, и в модуль ВЧБ-ПРЧ, контролирующий работу аппаратуры, посылается сигнал «Авария», что отображается красным свечением светодиода «Норм» на передней панели модуля ВЧБ-ПРЧ. Сигнал «Авария» также дублируется соответствующим замыканием/размыканием контактов в разъеме «Сигнализация» (Приложение 2).

Таким образом, дополнительно к контролю МУС по свечению светодиода «НОРМ.» модуля МУС-ЛФ осуществляется контроль над работой модуля МУС с помощью программного обеспечения ВЧБ-ПРЧ, с которым МУС связан через кросс-плату.

# <span id="page-14-0"></span>**4.5. Модуль линейного фильтра (ВЧБ-МУС-ЛФ и ВЧБ-МУС-ЛФ-С)**

Модуль ВЧБ-МУС-ЛФ имеет варианты исполнения МУС-ЛФ и МУС-ЛФ-С. Модуль МУС-ЛФ-С устанавливается в основную секцию ВЧБ (варианты исполнения 40 Вт и 80 Вт), модуль ВЧБ-МУС-ЛФ устанавливается в дополнительную секцию ВЧБ в варианте исполнения на 80Вт. Оба варианта исполнения модуля содержат набор индуктивностей и конденсаторов, образующих линейный фильтр, а также вспомогательные цепи сигнализации о состоянии модуля ВЧБ-МУС. В модуле ВЧБ-МУС-ЛФ-С также реализован разъем «сухой контакт».

Линейный фильтр ЛФ ослабляет взаимное влияние ВЧБ по отношению к другой ВЧаппаратуре, работающей по той же ЛЭП на других несущих частотах, а также ослабляет уровень помех нелинейности, возникающих в модуле ВЧБ-МУС и попадающих на выход. Линейный фильтр (ЛФ) выполнен по схеме последовательного колебательного контура.

Настройка на заданную центральную частоту и полосу пропускания осуществляется установкой расчетных значений индуктивности и емкости путем запайки перемычек необходимых секций катушек и параллельно последовательного соединения соответствующего набора конденсаторов. Точная подстройка ЛФ на заданную полосу частот производится настроечным винтом второй катушки.

Линейный фильтр имеет неравномерность АЧХ до 1,5 дБ в номинальной полосе частот. Затухание ЛФ в рабочей полосе пропускания не более 3,5 дБ.

Выходной сигнал модуля подается на коаксиальное гнездо с маркировкой «ВЫХОД».

Переключения и регулировки линейного фильтра производятся перепайкой перемычек. Схемотехника модуля обеспечивает возможность перестройки линейного фильтра по номиналам центральной частоты в диапазоне от 24 до 1000 кГц и ширины полосы частот в пределах 4-16 кГц. Все переключения производятся перепайкой перемычек без установки дополнительных элементов.

Перестройка модуля на другие частоты допускается в гарантийный период только на заводе изготовителе. Перестройка модуля силами эксплуатации допустима только после окончания гарантийного срока.

На лицевой панели модулей ВЧБ-МУС-ЛФ и ВЧБ-МУС-ЛФ-С расположен разъем «АВАРИЯ» для подключения цепей сигнализации о состоянии модуля ВЧБ-МУС дополнительной секции ВЧБ. Разъем «СИГНАЛИЗАЦИЯ» расположен на лицевой панели модуля ВЧБ-МУС-ЛФ-С для подключения цепей «сухой контакт», там же располагается тумблер для его включения/выключения.

Поставляемая аппаратура имеет настройки ЛФ по центральной частоте и ширине полосы пропускания в соответствии с заказом.

# <span id="page-15-0"></span>**4.6. Модуль линейного интерфейса (ВЧБ-ЛИ)**

В модуле линейного интерфейса осуществляется переход от четырехпроводного окончания передающей и приемной частей ВЧБ к двухпроводному окончанию для подключения к фильтру присоединения, а также осуществляется согласование ВЧБ с линией связи. Модуль ВЧБ-ЛИ имеет 4 варианта исполнения. Модуль в минимальной комплектации обозначается ЛИ, в варианте исполнения на 80 Вт в модуль устанавливается сумматор, модуль обозначается ВЧБ-ЛИ-С. При установке в модуль дифференциальной системы он обозначается ВЧБ-ЛИ-Д, при наличии сумматора и диффсистемы – модуль обозначается ВЧБ-ЛИ-С-Д.

Для подключения сигнала с выхода ВЧБ-МУС-ЛФ в модуле ВЧБ-ЛИ имеется два входных разъема «ВХОД 1» (для основной секции ВЧБ) и «ВХОД 2» (для дополнительной секции ВЧБ). Выходным разъемом ЛИ в зависимости от схемы подключения является один резьбовой коаксиальный разъем «ВЫХОД ПРД несимм.» (при несимметричной нагрузке 75 Ом) и два резьбовых коаксиальных разъема «ВЫХОД ПРД симм.» (при симметричной нагрузке 150 Ом). В направлении приема сигнал ЛИ выдается через гнездо «ВЫХОД ПРМ».

Для контроля сигналов на выходе модуля и в направлении приема имеются на лицевой панели соответствующие контрольные гнезда «КОНТРОЛЬ ПРМ» и «КОНТРОЛЬ ПРД».

Настройка модуля состоит в настройке входного фильтра, дифференциальной системы (при ее наличии в конфигурации), установке номинала выходного/входного сопротивления и величины затухания входного аттенюатора. Входной фильтр выполнен по схеме последовательного колебательного контура. Настройка на заданную центральную частоту и полосу пропускания входного фильтра, расположенного в модуле, осуществляется установкой расчетных значений индуктивности и емкости путем запайки перемычек необходимых секций катушки и параллельно последовательного соединения соответствующего набора конденсаторов. Точная подстройка входного фильтра на заданную полосу частот производится настроечным винтом катушки.

Первичная настройка дифференциальной системы (величины активного и реактивного сопротивления балансного контура), установка величины выходного/входного сопротивления и затухания входного аттенюатора производится перепайками. Точная подстройка дифференциальной системы производится винтом подстроечного резистора, подбором набора конденсаторов и регулировкой подстроечников катушек индуктивностей.

Установка величины затухания аттенюатора производится в соответствии с конкретной помеховой обстановкой в точке подключения аппаратуры таким образом, чтобы исключить перегрузку узлов, подключенных к выходу приема модуля ВЧБ-ЛИ. Настройка аттенюатора производится после настройки входного фильтра и дифференциальной системы.

Перестройка модуля на другие частоты допускается в гарантийный период только на заводе изготовителе. Перестройка модуля силами эксплуатации допустима только после окончания гарантийного срока.

# <span id="page-15-1"></span>**4.7. Модуль приемного фильтра (ВЧБ-ПРМФ)**

Модуль приемного фильтра совместно с входным фильтром обеспечивает первичное ограничение полосы частот входного сигнала. Модуль имеет гнезда «ВХОД» и «ВЫХОД» для подключения к модулям ВЧБ-ЛИ и ВЧБ-ПРЧ соответственно.

Приемный фильтр представляет собой полосовой фильтр, содержащий набор катушек индуктивности и набор конденсаторов. Настройка на заданную центральную частоту и полосу пропускания приемного фильтра осуществляется установкой расчетных значений индуктивности и емкости путем запайки перемычек необходимых секций катушек и параллельного соединения соответствующего набора конденсаторов. Точная подстройка приемного фильтра на заданную полосу частот производится настроечными винтами катушек.

В ряде случаев при благоприятной помеховой обстановке и отсутствии близко расположенных по частоте сигналов других систем ВЧ-связи работа ВЧБ может осуществляться без применения ВЧБ-ПРМФ. В этом случае выхода приема модуля ВЧБ-ЛИ соединяется кабелем с ВЧ-входом модуля ВЧБ-ПРЧ.

Перестройка модуля на другие частоты допускается в гарантийный период только на заводе изготовителе. Перестройка модуля силами эксплуатации допустима только после окончания гарантийного срока.

### <span id="page-16-0"></span>**4.8. Индикация и контрольные гнезда ВЧБ**

Для индикации состояния ВЧБ могут использоваться расположенные на передней панели модулей ВЧБ светодиодные индикаторы состояния [\(Рис.](#page-5-0) 2). Кроме того, для оценки качества работы можно использовать встроенное ПО ВЧБ при подключении ПК к разъему «Управление» ВЧБ-ПРЧ (см. раздел [7](#page-33-0)).

На модуле ВЧБ-БП имеется светодиодный индикатор «Питание». В том случае, когда этот зеленый индикатор светится, то модуль питания исправен, перегрузки по питанию нет. Отсутствие свечения этого индикатора указывает либо на перегрузку модуля питания, либо на его неисправность.

На передней панели модуля ВЧБ-ПРЧ имеется 3 светодиодных индикатора «Норм.», «АРУ-Н» и «АРУ-В». Если на НЧ-вход приходит сигнал достаточного уровня, то светится зеленым цветом индикатор «АРУ-Н». Если на ВЧ-вход приходит сигнал достаточного уровня, то светится зеленым цветом индикатор «АРУ-В». В том случае, если светится зеленым цветом индикатор «Норм.», то работа модуля ВЧБ-ПРЧ проходит штатно. В том случае, если индикатор «Норм.» светится желтым цветом, то на один из входов ВЧБ-ПРЧ не поступает сигнал в допустимом диапазоне уровней.

Если индикатор «Норм.» ВЧБ-ПРЧ светится красным цветом, то модуль ВЧБ-ПРЧ неисправен. При мигающем зеленом цвете свечения индикатора «АРУ-В» и немигающем желтом цвете индикатора «Норм.» имеет место превышения макимально допустимого уровня по ВЧ-входу, который может быть вызван:

- малым затуханием сигнала в линии;
- наличием на ВЧ входе помехи, близкой к полосе частот приема по частоте со значительным уровнем;
- разбалансировкой дифсистемы в модуле ЛИ.

На модуле ВЧБ-МУС-ЛФ имеется светодиодный индикатор «Норм.». В том случае, когда этот зеленый индикатор светится, то модуль усилителя мощности ВЧБ-МУС исправен и на него подан сигнал в пределах допустимого диапазона уровней. Отсутствие свечения этого индикатора указывает либо на недопустимое занижение сигнала на его выходе (или его отсутствие), либо на вход модуля подан недопустимо большой сигнал и сработала защита от перегрузки модуля, либо на неисправность МУС.

В том случае, когда зеленый индикатор «Норм.» мигает с интервалом от несколько секунд до несколько десятков секунд, и прослушивается при этом характерное пощелкивание реле, это свидетельствует о том, что либо в модуле ВЧБ-ПРЧ, либо в модуле ВЧБ-МУС периодически срабатывает защита от перегрузки.

На модуле МУС-ЛФ расположен разъем «Сигнализация», замыкание/размыкание контактов которого при наличии сигнала «Авария» от модуля ПРЧ, может быть использовано для индикации аварийной сигнализации К-ЛЭП в ЛАЦ.

Кроме того, для индикации прохождения сигнала в ВЧБ могут быть использованы гнезда контрольных разъемов.

Уровень выходного сигнала ПРЧ «ВЧ1» (выходное сопротивление 150 Ом) без применения коаксиального тройника можно контролировать путем измерения уровня сигнала на свободном разъеме «ВЧ2» (при реализации аппаратуры на 40Вт). В этом случае, при использовании вольтметра с высокомным входом показания вольтметра, подключенного к «ВЧ2», будут на 6 дБ превышать уровень сигнала на выходе «ВЧ1», который является нагруженным.

Разъем «Контроль МУС» расположен на блоке ВЧБ-МУС-ЛФ и служит для индикации уровня сигнала на выходе усилителя мощности (МУС), выход высокоомный.

Разъем «Контроль ПРД» расположен на модуле ВЧБ-ЛИ и служит для индикации уровня сигнала передаваемого в линию на ВЧ-выходе ВЧБ.

На модуле ВЧБ-ЛИ расположен разъем «Вых ПРМ», который служит для индикации величины уровня принимаемого сигнала в широкой полосе частот, определяемой параметрами входного фильтра ЛИ.

Дополнительно, при включении тройников в местах соединения отдельных модулей ВЧБ с использованием измерительных приборов с высокоомным входом можно контролировать прохождение сигнала в трактах передачи и приема ВЧБ.

Конкретные значения уровней сигнала на гнездах приводятся в сопроводительном листе на ВЧБ, поскольку они могут изменяться в зависимости от варианта исполнения и настроек данного комплекта аппаратуры.

# <span id="page-18-0"></span>**5. Указания по мерам безопасности**

Конструктивы блоков аппаратуры К-ЛЭП (мультиплексора, модема и высокочастотного блока) должны быть обязательно заземлены подключением проводов заземления к болтам заземления каждого блока в соответствии с ГОСТ 12.1.030–81. Болты заземления должны быть подключены к шине заземления на объекте монтажа оборудования.

Сопротивление контакта при креплении шины заземления к болту заземления должно быть не более 0,1 Ом.

Категорически запрещается вынимать блоки питания ВЧБ при подключенном питающем кабеле.

Категорически запрещается вынимать функциональные блоки (модули) ВЧБ при включенном питании, а также разрывать соединения между блоками К-ЛЭП при включенном питании этих блоков.

Категорически запрещается снимать задние крышки ВЧБ, а также верхние крышки модемов и мультиплексоров при подключенном питающем кабеле.

Категорически запрещается эксплуатация комплексов без специальных мер в климатических условия, не предусмотренных настоящим документом.

Проводные линии связи, подключенные к электрическим соединителям комплексов, по защите от опасных напряжений и токов должны удовлетворять требованиям ГОСТ 5238–81.

Во избежание несчастных случаев и повреждений комплексов необходимо производить монтаж ремонтные работы только при отключенном напряжении питания.

Технический персонал, обслуживающий К-ЛЭП обязан:

- подробно ознакомиться с настоящей инструкцией по эксплуатации,
- знать об опасностях при работе и мерах предупреждения несчастных случаев от повреждения электрическим током,
- уметь оказывать первую помощь пострадавшему от электрического тока.

К эксплуатации и техническому обслуживанию К-ЛЭП может быть допущен персонал, прошедший специальную подготовку, включая изучение настоящей инструкции, инструкции по технике безопасности при работе на данном оборудовании, а также прошедшие местный инструктаж по технике безопасности.

При ремонтных и профилактических работах необходимо принимать меры по защите обслуживающего персонала от появления опасного напряжения в линии связи.

Изготовитель гарантирует надежность работы К-ЛЭП в соответствии с требованиями ГОСТ Р 50932–91. ВЧ-линия со стороны фильтра входа дополнительно должна быть защищена от импульсных помех, превышающих 4 кВ.

Все претензии по возможным отказам при грозовых перенапряжениях на ВЧ входе-выходе, вызванных ударами молний на территории подстанции, рассматриваются при наличии схем грозозащиты и акта измерения сопротивления заземления.

Следует помнить, что защита цепей электропитания К-ЛЭП осуществляется плавкими предохранителями и токоведущие элементы подключения аппаратуры к внешним цепям, а также все токоведущие элементы, находящиеся под напряжением свыше 42 В, недоступны случайному прикосновению в процессе эксплуатации.

Присоединение ВЧБ-аппаратуры К-ЛЭП к высоковольтной линии осуществляется через фильтр присоединения и конденсатор связи. Конденсатор связи является основным элементом, обеспечивающим защиту обслуживающего персонала и аппаратуры от действия высокого напряжения промышленной частоты. Нижняя обкладка конденсатора связи заземляется для токов промышленной частоты через линейную обмотку фильтра присоединения или дроссель, которые защищены разрядником. Эксплуатация аппаратуры допускается только при исправных конденсаторах связи, фильтрах присоединения и заземлении корпуса ВЧБ. При этом высокое напряжение с линии электропередачи в цепях аппаратуры должно отсутствовать. При повреждениях фильтров присоединения, заземление нижней обкладки конденсатора связи осуществляется через высокочастотный кабель и линейный трансформатор фильтра аппаратуры. Поэтому перед проверкой канала, связанной с подключением к аппаратуре или отключением от нее высокочастотного кабеля, вначале осмотреть состояние монтажа конденсатора связи и

фильтра присоединения, а также проверить отсутствие напряжения промышленной частоты на ВЧ-входе аппаратуры.

При ремонтных и профилактических работах необходимо принимать меры по защите обслуживающего персонала от появления опасного напряжения в линии связи. При испытаниях, монтаже, эксплуатации и всех видах обслуживания может возникнуть электроопасность. Поэтому во время подготовки ВЧБ к работе необходимо соблюдать "Правила технической эксплуатации электроустановок потребителей" и "Правила техники безопасности при эксплуатации электроустановок потребителей" утвержденных Госэнергонадзором.

# <span id="page-20-1"></span><span id="page-20-0"></span>**6. Установка, подключение и порядок работы**

### **6.1. Установка**

Установка аппаратуры должна производиться в сухом отапливаемом помещении. Перед установкой необходимо произвести внешний осмотр аппаратуры с целью выявления механических повреждений корпусов и соединительных элементов.

Для обеспечения устойчивой работы аппаратуры К-ЛЭП необходимым требованием является заземление корпусов мультиплексора, модема и ВЧ-блока. При отсутствии заземления корпусов блоков аппаратуры К-ЛЭП работоспособность не гарантируется и эксплуатация К-ЛЭП категорически запрещается.

При установке ВЧБ в стойке 19" расстояние по высоте до ближайшего другого блока (ВЧБ, модема, мультиплексора) должно составлять не менее 1U (~44 мм).

При установке ВЧБ на плоской поверхности (например, на столе) для обеспечения теплового режима следует устанавливать ВЧБ на специальные ножки высотой не менее 20мм (входят в комплект поставки).

В варианте исполнения ВЧБ на 80Вт и при установке основного и дополнительного блоков аппаратуры друг над другом следует предусмотреть свободное расстояние между указанными блоками не менее 1U.

Должно быть предусмотрено свободное пространство не менее 10 см от корпуса аппаратуры до стен помещения.

## <span id="page-20-2"></span>**6.2. Соединения между модулями ВЧБ**

В варианте исполнения на номинальную мощность 40Вт используется один блок ВЧБ, в котором с помощью входящих в комплект поставки кабелей должны быть выполнены следующие соединения между модулями:

- «ВЧ1» (ВЧБ-ПРЧ) с «ВХОД» (ВЧБ-МУС-ЛФ-С);
- «ВЫХОД» (ВЧБ-МУС-ЛФ-С) с «ВХОД1» (ВЧБ-ЛИ);
- «ВЫХОД ПРМ» (ВЧБ-ЛИ) с «ВХОД» (ВЧБ-ПРМФ);
- «ВЫХОД» (ВЧБ-ПРМФ) с «ВЧ ВХОД» (ВЧБ-ПРЧ).

В варианте исполнения на номинальную мощность 80Вт используется два блока ВЧБ, основной и дополнительный. При этом наряду с соединениями указанными для варианта исполнения 40Вт должны быть выполнены еще следующие соединения:

- «ВЧ2» (ВЧБ-ПРЧ) с «ВХОД» (ВЧБ-МУС-ЛФ дополнительный ВЧБ);
- «ВЫХОД» (ВЧБ-МУС-ЛФ дополнительный ВЧБ) с «ВХОД2» (ВЧБ-ЛИ);
- «АВАРИЯ» (основной ВЧБ) «АВАРИЯ» (дополнительный ВЧБ).

# <span id="page-20-3"></span>**6.3. Проверка и настройка К-ЛЭП на искусственной линии**

ВЧБ выпускается с предприятия-изготовителя настроенным на частоты передачи, приема и затухание в линии, указанные в заказе, с параметрами, установленными техническими условиями.

Перед установкой аппаратуры на реальной линии необходимо проверить ее функционирование на искусственной линии и провести необходимые соединения. Для проверки необходимо собрать К-ЛЭП по схеме [Рис. 4,](#page-21-0) для этого выполнить следующие действия:

- подключить высокочастотный выход ВЧБ к магазину затухания коаксиальным кабелем (рекомендуемый кабель РК75, ответная часть разъема (GN-305) входит в комплект поставки);
- установить затухание искусственной линии равное указанному в паспорте на ВЧБ;
- включить аппаратуру ВЧБ с обеих сторон соединения без подключения модемов. Проверить работу световой индикации, должны светиться индикатор «Питание» зеленым цветом и желтым цветом индикатор «НОРМ.» на модуле ВЧБ-ПРЧ. Остальные индикаторы не должны светиться.

Не подключая модемы к ВЧБ, проверить конфигурацию модемов:

• тип аппаратуры (ASP-TYPE) – ASK-1 (полоса 4 кГц), HFB (полоса 8 кГц), ASK-3 (полоса 12 кГц),

- уровень передачи (Transmit level) 14,5 дБ при работе на частотах ниже 500 кГц, -15,5дБ при работе на частотах от 501кГц до 750 кГц, -16,5дБ при работе на частотах от 751кГц до 1000 кГц,
- проверить работу оконечного оборудования (модема, мультиплексора) без использования ВЧБ,
- подключить к разъему «НЧ» на модуле ВЧБ-ПРЧ четырехпроводное окончание модема (кабель для подключения модема к ВЧБ входит в комплект поставки),
- установить в модуле ВЧБ-ПРЧ значение AGC TXMO 3 дБ,
- установить в модуле ВЧБ-ПРЧ значение несущей частоты (freq mod) 22 кГц для аппаратуры с шириной полосы частот 4 кГц, значение несущей частоты 24 кГц для аппаратуры с шириной полосы частот 8 кГц, значение несущей частоты 26 кГц для аппаратуры с шириной полосы частот 12 кГц,
- изменяя значение AGC TXMO 3…6 дБ, установить в варианте исполнения 40Вт выходной уровень ВЧБ:
	- +27±0,5 дБн (36±0,5 дБм) при значении центральной частоты ниже 500 кГц,
	- +25,5±0,5 дБн (34,5±0,5 дБм) на частотах 501-750 кГц,
	- $+24\pm0.5$  дБн (33 $\pm0.5$  дБм) на частотах 751-1000 кГц.

В варианте исполнения 80Вт выходной уровень ВЧБ составляет:

- +30±0,5 дБн (39±0,5 дБм) при значении центральной частоты ниже 500 кГц,
- +28,5±0,5 дБн (37,5±0,5 дБм) на частотах 501-750 кГц,
- +27±0,5 дБн (36±0,5 дБм) на частотах 751-1000 кГц.

В случае необходимости изменить значение выходного уровня можно либо с помощью установки усиления AGC TXMO, либо путем изменения выходного уровня модема;

• проверить работу оконечного оборудования (модема, мультиплексора) с использованием ВЧБ.

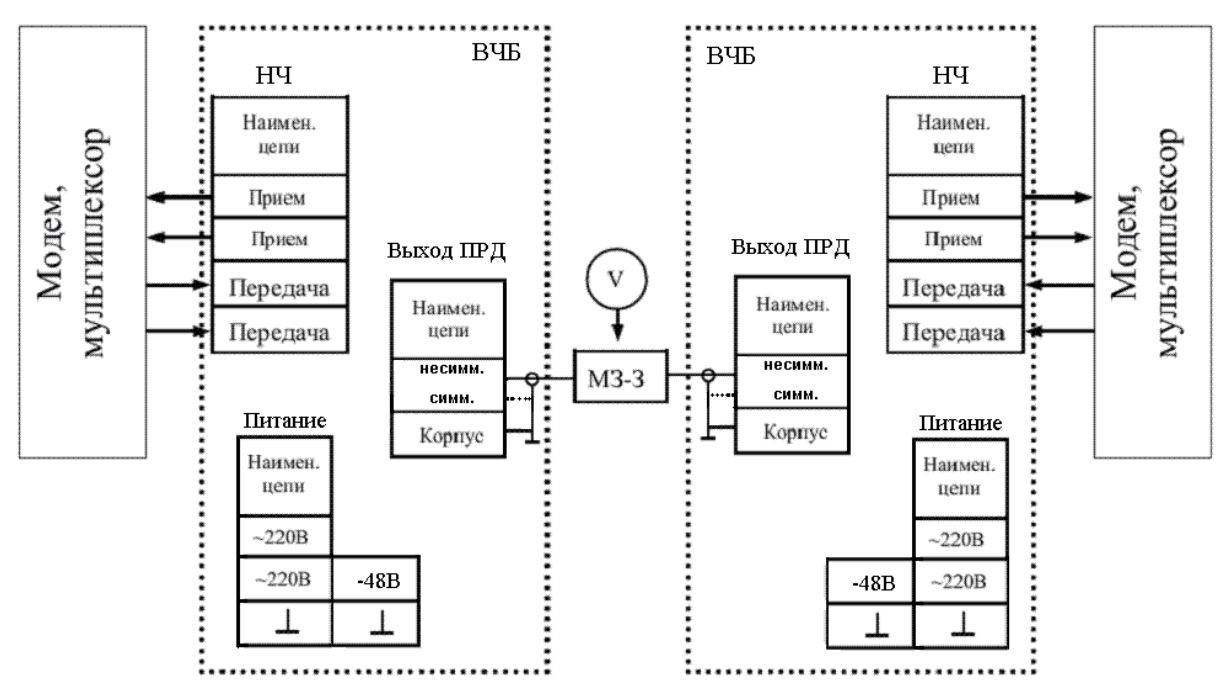

**Рис. 4 Схема проверки К-ЛЭП на искусственной линии**

<span id="page-21-0"></span>В случае необходимости при настройке и проверке работы аппаратуры в лабораторных условиях на искусственной линии может использоваться ремонтная плата, входящая в комплект поставки. Она позволяет установить контролируемый модуль вне корпуса ВЧБ при сохранении подключения модуля к аппаратуре, и тем самым дать возможность проверить прохождение сигнала в отдельных точках проверяемого модуля ВЧБ.

# <span id="page-22-0"></span>**6.4. Использование аппаратуры К-ЛЭП на реальном канале**

#### <span id="page-22-1"></span>**6.4.1. Порядок установки**

Высокочастотные блоки ВЧБ устанавливаются в линейно - аппаратном зале или в выделенных помещениях подразделений сигнализации и связи на подстанции. Перед установкой ВЧБ внешним осмотром убедитесь в отсутствии механических повреждений, вызванных транспортировкой изделия.

Проверьте качество монтажа электропитания. Каждый блок ВЧБ должен подключаться через выделенный автоматический выключатель щита питания. Проверьте качество заземления. Корпус аппаратуры должен быть соединен со станционным заземлением. При этом заземление различных устройств должно осуществляться в одной точке с использованием лучевой структуры заземляющих проводников, см. [Рис. 5](#page-22-3).

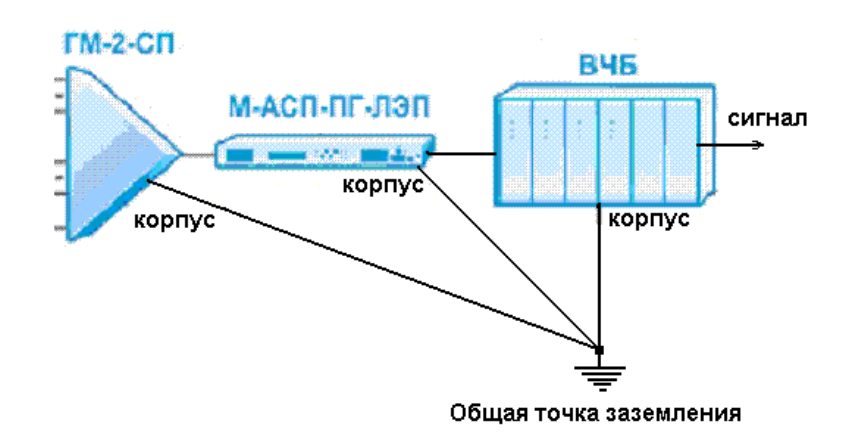

#### **Рис. 5 Схема заземление К-ЛЭП**

<span id="page-22-3"></span>Проверьте монтаж высокочастотных фидеров, подходящих к лицевой панели модуля ВЧБ-ЛИ. При несимметричном подключении ВЧ входа/выхода к линии высокочастотный кабель подключается к разъемам «ВЫХОД ПРД НЕСИММ.». При симметричном подключении ВЧ входа/выхода к линии высокочастотные кабели подключаются к разъемам «ВЫХОД ПРД СИММ.».

Для перехода на симметричную схему ВЧ-входа/выхода необходимо:

- вынуть модуль ВЧБ-ЛИ из корпуса ВЧБ;
- отключить несимметричную схему удалением перемычек SJ25 и SJ26.
- установить перемычки SJ24 и SJ55. При запаивании перемычки SJ55 средняя точка линейного трансформатора заземляется через сопротивление 36±2 Ом, 12 Вт.
- установить модуль ВЧБ-ЛИ в корпус ВЧБ.

Экраны фидеров на вводно-испытательном щите запаиваются на общую заземляющую шину, к которой подводится провод станционного заземления. Все фидеры должны быть промаркированы.

После завершения наладки рекомендуется измерить и зафиксировать в паспорте уровень сигнала на каждом гнезде аппаратуры.

#### <span id="page-22-2"></span>**6.4.2. Регулировка ВЧБ при работе на линии**

Входной аттенюатор модуля ВЧБ-ЛИ является функциональным узлом, позволяющим с помощью введения в ручную дополнительного затухания исключить перегрузку входных каскадов модуля ВЧБ-ПРЧ. В подавляющем большинстве случаев затухание уровня входного сигнала в линейном трансформаторе, входном фильтре и диффсистеме (при ее включении в конфигурацию) достаточно, и можно установить во входном аттенюаторе минимальное затухание 0 дБ, соединив 2-3 SJ6. При этом джампером следует замкнуть контакты ХТ1.

Если действительное затухание линии оказалось значительно менее того, которое планировалось при заказе аппаратуры, уровень помех от соседней аппаратуры и уровень полезного сигнала, попадающего на вход ВЧБ-ПРЧ, оказался таким, что наблюдается перегрузка

ВЧБ по ВЧ-входу, то требуется либо увеличить затухание аттенюатора, расположенного в модуле ВЧБ-ЛИ, либо обеспечить снижение уровня передачи.

Затухание аттенюатора увеличивается на 6±1 дБ путем перепайки перемычки SJ6(2-3) в положение SJ6(1-2). При этом джампер с контактов XT1 следует переставить в положение ХТ2.

Затухание аттенюатора увеличивается на 12±1 дБ путем перепайки перемычки SJ6(2-3) в положение SJ7(2-3). При этом джампер с контактов XT1 следует переставить в положение ХТ3.

Затухание аттенюатора увеличивается на 18±1 дБ путем перепайки перемычки SJ6(2-3) в положение SJ7(1-2). При этом джампер с контактов XT1 следует переставить в положение ХТ4.

Затухание аттенюатора увеличивается на 24±1 дБ путем перепайки перемычки SJ6(2-3) в положение SJ8(2-3). При этом джампер с контактов XT1 следует переставить в положение ХТ5.

Затухание аттенюатора увеличивается на 30±1 дБ путем перепайки перемычки SJ6(2-3) в положение SJ8(1-2). При этом джампер с контактов XT1 следует переставить в положение ХТ6.

Снизить уровень передачи ВЧБ можно двумя способами:

- уменьшить величину коэффициента усиления НЧ-части в модуле ВЧБ-ПРЧ (AGC TXMO);
- снизить выходной уровень сигнала модемов (устанавливается в меню модема).

#### <span id="page-23-0"></span>**6.4.3. Диагностика и устранение неисправностей К-ЛЭП**

В случае возникновения сбоев или отказа в работе рекомендуется проверить работоспособность аппаратуры в лабораторных условиях на искусственной линии.

Выявление причины неисправности в условиях реального канала затруднено ввиду удаленности оборудования на другой стороне соединения.

Последовательность действий при диагностике работы аппаратуры в целом:

- 1. Проверить работу световой индикации. Работа индикации и возможные неисправности описаны в пункте [«Индикация и контрольные гнезда ВЧБ»](#page-16-0).
- 2. Убедиться в правильности настроек модема, должны быть установлены:
- тип аппаратуры (ASP-TYPE) ASK-1 (ширина полосы 4 кГц), HFB (ширина полосы 8 кГц), ASK-3 (ширина полосы 12 кГц),
- уровень передачи (Transmit level) минус 14,5 дБ при работе на частотах ниже 500 кГц, 15,5дБ при работе на частотах от 501кГц до 750 кГц, -16,5 дБ при работе на частотах от 751кГц до 1000 кГц,
- 3. Убедиться, что в модуле ВЧБ-ПРЧ установлено значение несущей частоты 22 кГц для аппаратуры с шириной полосы частот 4 кГц, значение несущей частоты 24 кГц для аппаратуры с шириной полосы частот 8 кГц, значение несущей частоты 26 кГц для аппаратуры с шириной полосы частот 12 кГц,
- 4. Убедиться, что в модуле ВЧБ-ПРЧ установлено значение AGC TXMO 3…6 дБ,
- 5. Проверить прохождение сигнала по тракту передачи, последовательно, начиная с низкочастотного входа ВЧБ-ПРЧ «НЧ». Номинальные значения сигнала на гнездах представлены в паспорте на ВЧБ. Кроме уровня сигнала, полезно контролировать частоту гармонического сигнала модема (передается модемом при отсутствии связи), которая должна быть расположена в центре частотного диапазона. Для НЧ-окончания (на гнездах «НЧ» модуля ВЧБ-ПРЧ) частота сигнала равна 22 кГц (для аппаратуры К-ЛЭП-1), 24 кГц (для аппаратуры К-ЛЭП-2), и 26 кГц (для аппаратуры К-ЛЭП-3. Значение центральной частоты в линейном спектре можно определить по шильдикам на блоках ВЧБ-ПРЧ (прд и прм), ВЧБ-МУС-ЛФ (прд), ВЧБ-ЛИ (прм), ВЧБ-ПРМФ (прм). Для получения гармонического сигнала в направлении передачи достаточно отключить вход ближнего модема «LINE IN» от ВЧБ.
- 6. Проверить прохождение сигнала по тракту приема, начиная с высокочастотного входа ВЧБ (разъем «ВХОД» на модуле ВЧБ-МУС-ЛФ). Так же как и на передачу контролировать можно уровень и частоту гармонического сигнала. Для получения гармонического сигнала от удаленного полукомплекта достаточно отключить выход ближнего модема «LINE OUT» от ВЧБ.
- 7. Целый ряд данных по значениям уровней сигнала можно получить путем использования встроенного ПО ВЧБ-ПРЧ, используя команды встроенного ПО при подключении ПК к модулю ПРЧ ВЧБ.
- 8. Сверить результаты измерений со значениями, зафиксированными на этапе наладки и установки аппаратуры или заводскими значениями, указанными в паспорте на аппаратуру.
- 9. Связаться с производителем для консультации в случае невозможности самостоятельно выявить и устранить причину неработоспособности.
- 10. Перестройка ВЧБ на другие частоты допускается в гарантийный период только на заводе изготовителе. Самостоятельная перестройка ВЧБ на другие частоты возможна только по окончании гарантийного срока. Перестройка возможна только в лабораторных условиях!

# <span id="page-24-0"></span>**6.5. Перестройка трактов приема и передачи К-ЛЭП на другие линейные частоты**

Перестройка ВЧБ на другие линейные частоты осуществляется путем программного изменения настроек модуля ВЧБ-ПРЧ, перепайки перемычек в модулях ВЧБ-МУС-ЛФ, ВЧБ-ЛИ, ВЧБ-ПРМФ с последующей настройкой каждого модуля в отдельности и ВЧБ в целом, а также уточнения настройки модуля ВЧБ-МУС.

В комплект поставки ВЧБ входит диск, на котором располагается программа расчета элементов и значения номеров перемычек модулей ВЧБ-МУС-ЛФ, ВЧБ-ЛИ и ВЧБ-ПРМФ для различных вариантов реализации ВЧБ. Необходимые пояснения по перестройке ВЧБ можно получить в отделе технической поддержки предприятия-изготовителя.

### <span id="page-24-1"></span>**6.5.1. Настройка линейного фильтра ВЧБ-МУС-ЛФ-С и ВЧБ-МУС-ЛФ**

Настройка линейного фильтра ВЧБ-МУС-ЛФ-С (ВЧБ-МУС-ЛФ) проводится в два этапа: сначала без установки в ВЧБ, а затем настройка фильтра уточняется при установке в корпус ВЧБ. Это связано с взаимным влиянием реактивных составляющих выходного сопротивления ВЧБ-МУС, ВЧБ-МУС-ЛФ и входного фильтра модуля ВЧБ-ЛИ. Это взаимное влияние увеличивается с ростом рабочей частоты и в наибольшей степени проявляется в диапазоне частот выше 500 кГц.

Для первичной настройки ЛФ требуется генератор гармонических колебаний, избирательный указатель уровня (ИУУ) и специальная заглушка, схема которой приведена в [«Приложение](#page-52-1) 1. Схема заглушки для настройки МУС-ЛФ».

Для расчета параметров линейного фильтра используется программа Calc\_param\_VCHB.EXE.

Программа работает как оконное приложение под ОС Windows XP и выше.

После запуска программы Calc\_param\_VCHB.EXE необходимо выбрать в верхней строчке меню окно «МУС-ЛФ» и затем ввести заранее известные значения центральной частоты и ширины рабочей полосы частот, после чего нажать клавишу «Начать». В окне программы появятся значения частоты настройки генератора, величины индуктивности и емкости с перечислением номеров перемычек, которые нужно запаять для получения нужных номиналов индуктивности и емкости ЛФ.

Для аппаратуры с шириной полосы 4 кГц и 8 кГц при расчете вводится ТОЛЬКО ОДНО ЗНАЧЕНИЕ ширина полосы - 8 кГц. Для аппаратуры с шириной полосы 12 кГц при расчете вводится ширина полосы 12 кГц.

Пример вывода результатов работы программы приведен на [Рис.](#page-25-0) 6.

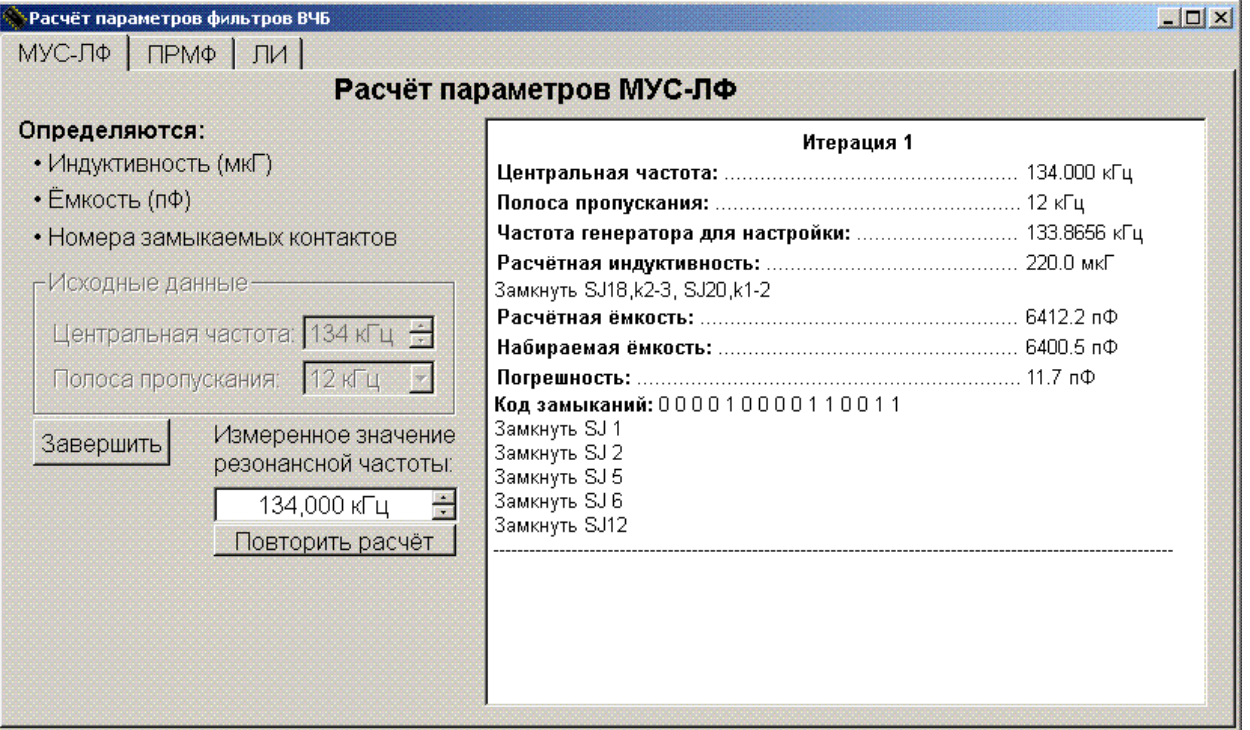

#### **Рис. 6 Пример вида окна вывода результатов расчета ВЧБ-МУС-ЛФ**

<span id="page-25-0"></span>Для выхода из программы расчета МУС-ЛФ необходимо нажать клавишу «Завершить».

Необходимо на плате МУС-ЛФ:

- запаять перемычки, номера которых получены в результате расчета по программе настройки модуля для заданной центральной частоты и ширины полосы частот;
- к разъему платы подключить специальную заглушку для настройки, схема которой приведена в [«Приложение](#page-52-1) 1. Схема заглушки для настройки МУС-ЛФ»;
- замкнуть выход модуля на землю;
- собрать схему настройки линейного фильтра, изображенную на [Рис.](#page-25-1) 7.

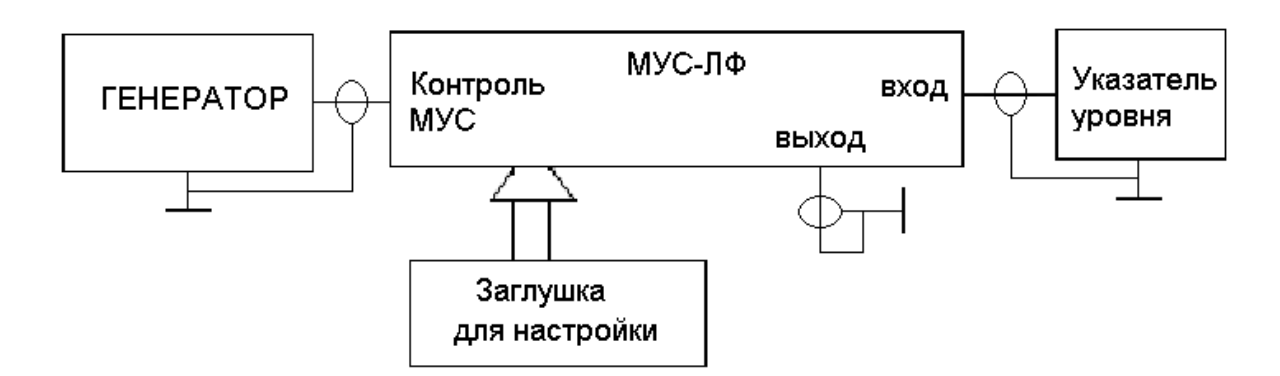

#### **Рис. 7 Схема включения модуля ВЧБ-МУС-ЛФ при настройке ЛФ**

<span id="page-25-1"></span>При настройке ЛФ без установки в ВЧБ выполнить следующие действия.

1. На генераторе с выходным сопротивлением 75 Ом установить частоту настройки генератора (среднегеометрическая частота полосы тракта передачи) и уровень сигнала 0 дБ. В схеме настройки фильтра использовать соответствующий соединительный кабель для подключения генератора к гнезду «КОНТРОЛЬ МУС».

2. Подключить избирательный указатель уровня (режим измерения широкополосный) к гнезду «ВХОД» ВЧБ-МУС-ЛФ.

3. К гнезду «ВЫХОД» ВЧБ-МУС-ЛФ подключить коаксиальный кабель, на одном конце которого коаксиальный разъем, а на другом конце имеются бананы с крокодилами. С помощью крокодилов закоротить этот кабель.

4. Отпустить стопорный винт катушки индуктивности.

5. Вращая с помощью отвертки винт настройки катушки, добиться минимального значения уровня сигнала наблюдаемого на вольтметре. Выходной уровень, наблюдаемый на ИУУ, при правильной настройке катушки должен быть ниже минус 34 дБн. При этом винт настройки катушки не должен находиться в крайних положениях.

6. Если винт настройки катушки окажется в крайнем положении, тогда надо изменить значения величин емкостей фильтра. Для их расчета надо сначала вращением винта настройки установить его в среднее положение, и изменяя частоту генератора измерить частоту настройки фильтра по минимуму показаний ИУУ.

7. Ввести измеренное значение частоты в программу расчета ВЧБ-МУС-ЛФ и получить уточненные значения емкости и номера перемычек, которые следует запаять, не забывая снять перемычки, которые были установлены ранее. При этом следует иметь в виду, что если винт настройки катушки на предыдущем шаге настройки был в состоянии максимальной индуктивности, то емкость конденсатора фильтра будет увеличена. Если же винт настройки катушки на предыдущем шаге настройки оказался в состоянии минимальной индуктивности, то емкость конденсатора фильтра будет уменьшена.

8. После проведения настройки следует физически зафиксировать значение индуктивности с помощью стопорного винта катушки.

9. ОТКЛЮЧИТЬ ЗАМЫКАНИЕ выхода модуля на землю.

10. СНЯТЬ ЗАГЛУШКУ для настройки с разъема модуля.

Для уточнения настройки ВЧБ-МУС-ЛФ при установке его в корупус ВЧБ выполнить следующие действия.

1. Вынуть из ВЧБ предварительно настроенный модуль ВЧБ-МУС-ЛФ и отпустить фиксирующий винт ВЧБ-МУС-ЛФ. После чего вставить ВЧБ-МУС-ЛФ в ВЧБ.

2. Собрать схему соединения ВЧБ для работы через искусственную линию. К ВЧБ подключить модемы с предварительно установленными настройками для данного соединения, см. [Рис. 4](#page-21-0).

3. Включить ВЧБ и модемы на обоих концах соединения, подключить вольтметр к выходу настраиваемого ВЧБ и контролировать выходной уровень сигнала.

4. Вращая с помощью отвертки винт настройки ЛФ, продетый через сетку верхней крышки ВЧБ, добиться максимального значения уровня сигнала на выходе ВЧБ по показаниям вольтметра (диаметр отвертки должен быть не более диаметра отверстия в сетке верхней крышки ВЧБ).

5. Выключить ВЧБ, вынуть из ВЧБ настроенный модуль ВЧБ-МУС-ЛФ и зажать фиксирующий винт ВЧБ-МУС-ЛФ. После чего вставить ВЧБ-МУС-ЛФ в ВЧБ и включить его.

#### <span id="page-26-0"></span>**6.5.2. Настройка входного фильтра модуля ВЧБ-ЛИ**

Настройка линейного фильтра модуля ВЧБ-ЛИ проводится без установки в ВЧ-блок. Следует иметь в виду, что впоследствии может потребоваться уточнение настройки входного фильтра при установке модуля ВЧБ-ЛИ в корпус ВЧБ.

Для первичной настройки входного фильтра требуется генератор гармонических колебаний и избирательный указатель уровня (ИУУ).

Для расчета параметров линейного фильтра используется программа Calc\_param\_VCHB.EXE.

Программа работает как оконное приложение под ОС Windows XP и выше.

После запуска программы Calc\_param\_VCHB.EXE необходимо выбрать в верхней строчке меню окно «ЛИ» и затем ввести заранее известные значения центральной частоты и ширины рабочей полосы частот, после чего нажать клавишу «Начать». В окне программы появятся значения частоты настройки генератора, величины индуктивности и емкости с перечислением номеров перемычек, которые нужно запаять для получения нужных номиналов индуктивности и

емкости входного фильтра. Для вывода всех результатов расчета потребуется использовать полосу прокрутки, расположенную с правой стороны изображения окна программы.

Для аппаратуры с шириной полосы 4 кГц и 8 кГц при расчете вводится ТОЛЬКО ОДНО ЗНАЧЕНИЕ ширина полосы - 8 кГц. Для аппаратуры с шириной полосы 12 кГц при расчете вводится ширина полосы 12 кГц.

Пример вывода результатов работы программы приведен на [Рис.](#page-27-0) 8. Для выхода из программы необходимо нажать клавишу «Завершить».

| • Расчёт параметров фильтров ВЧБ                                                                               |                                                                                                    |  | $ \Box$ $\times$ |  |  |  |  |  |  |
|----------------------------------------------------------------------------------------------------|----------------------------------------------------------------------------------------------------|--|------------------|--|--|--|--|--|--|
| ЛИ<br>ПРМФ<br>МУС-ЛФ                                                                                           |                                                                                                    |  |                  |  |  |  |  |  |  |
| Расчёт параметров входного фильтра линейного интерфейса                                                        |                                                                                                    |  |                  |  |  |  |  |  |  |
| Определяются:<br>• Индуктивность (мкГ)<br>• Ёмкость (пФ)<br>• Номера замыкаемых контактов<br>·Исходные данные- | На основном блоке:<br>Замкнуть SJ1,k1-2<br>Разомкнуть SJ2, SJ3<br>Замкнуть SJ56, 1-2 SJ13, 2-3 SJ16, 2-3 SJ53, 1-2 SJ51, 1-2 SJ10 |  |                  |  |  |  |  |  |  |
| 134 кГц ÷<br>Центральная частота:<br>12 кГц<br>Полоса пропускания:                                             | Замкнуть SJ25, SJ26<br>Разомкнуть SJ24, SJ55<br>Итерация 1                                                                        |  |                  |  |  |  |  |  |  |
|                                                                                                    |                                                                                                    |  |                  |  |  |  |  |  |  |
| 40 BT<br>Значение мощности:                                                                                    |                                                                                                    |  |                  |  |  |  |  |  |  |
| Есть<br>ДиффСистема:                                                                                           | Частота генератора для настройки:  133.8656 кГц                                                                                   |  |                  |  |  |  |  |  |  |
| Выходное сопротивление: 75 Ом                                                                                  | Замкнуть SJ52,k1-2, SJ54,k1-2, SJ11,k2-3                                                                                          |  |                  |  |  |  |  |  |  |
|                                                                                                    |                                                                                                    |  |                  |  |  |  |  |  |  |
| Измеренное значение<br>Завершить<br>резонансной частоты:                                                       |                                                                                                    |  |                  |  |  |  |  |  |  |
| ÷<br>134,000 кГц<br>Повторить расчёт                                                                           | Код замыканий: 000010011010000<br>Замкнуть SJ14                                                                                   |  |                  |  |  |  |  |  |  |

**Рис. 8 Пример вида окна вывода результатов расчета ВЧБ-ЛИ**

<span id="page-27-0"></span>Необходимо на плате модуля ВЧБ-ЛИ:

- запаять перемычки, номера которых получены в результате расчета по программе настройки модуля для заданной центральной частоты и ширины полосы частот с учетом заданной конфигурации,
- собрать схему настройки линейного фильтра, изображенную на [Рис.](#page-28-1) 9.

При настройке ВЧБ-ЛФ без установки в ВЧБ выполнить следующие действия.

1. На генераторе установить выходное сопротивление 75 Ом и использовать соответствующий соединительный кабель для подключения к гнезду «КОНТРОЛЬ ПРД НЕСИММ».

2. На генераторе установить частоту настройки генератора (среднегеометрическая частота полосы тракта приема) и уровень сигнала 0 дБ.

3. Подключить генератор гнезду «КОНТРОЛЬ ПРД НЕСИММ».

4. Подключить ИУУ к гнезду «ВЫХОД ПРД НЕСИММ».

5. Установить на ИУУ входное сопротивление 20 кОм, Режим измерения – широкополосно.

6. К контакту 2 штырей ХТ8 платы подключить провод длины не более 20см, один конец которого одевается на штырь 2 ХТ8, а второй конец провода подключается к земле.

7. Ослабить стопорный винт катушки индуктивности.

8. Вращая с помощью отвертки винт настройки катушки, добиться минимального значения уровня сигнала наблюдаемого на ИУУ. Выходной уровень, наблюдаемый на ИУУ, при правильной настройке катушки должен быть ниже минус 34 дБн. При этом винт настройки катушки не должен находиться в крайних положениях.

9. Если винт настройки катушки окажется в крайнем положении, тогда надо изменить значения величин емкостей фильтра. Для их расчета надо сначала вращением винта настройки установить его в среднее положение, и изменяя частоту генератора измерить частоту настройки фильтра по минимуму показаний ИУУ.

10. Ввести это значение частоты в программу расчета ВЧБ-ЛИ и получить уточненные значения емкости и номера перемычек, которые следует запаять, не забывая снять перемычки, которые были установлены ранее. При этом следует иметь в виду, что если винт настройки катушки на предыдущем шаге настройки был в состоянии максимальной индуктивности, то емкость конденсатора фильтра будет увеличена. Если же винт настройки катушки на предыдущем шаге настройки оказался в состоянии минимальной индуктивности, то емкость конденсатора фильтра будет уменьшена.

11. После проведения настройки следует зафиксировать значение индуктивности с помощью стопорного винта катушки.

#### **12. СНЯТЬ ПРОВОД, ЗАКОРАЧИВАЮЩИЙ ВЫВОД 2 ХТ8 НА ЗЕМЛЮ**.

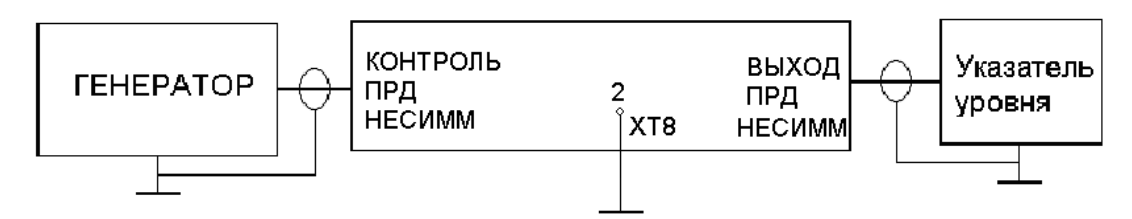

**Рис. 9 Схема включения модуля ВЧБ-ЛИ при настройке входного фильтра**

#### <span id="page-28-1"></span><span id="page-28-0"></span>**6.5.3. Настройка дифференциальной системы модуля ВЧБ-ЛИ при активной нагрузке**

Настройка дифференциальной системы сводится к подбору величины сопротивления балансного контура, при которой дифференциальная система сбалансирована. В этом случае сигнал собственного передатчика в минимальной степени попадает в тракт собственного приемника.

1. При использовании имитатора линии ВЧА-75 или аналогичного, состоящего из активных сопротивлений, в балансном контуре также должны быть только активные сопротивления. Поэтому индуктивности и конденсаторы в схеме балансного контура с помощью соответствующих перемычек обходятся. Для этого необходимо замкнуть контакты 1-2 SJ32, контакты 3-2 SJ47, SJ35 и оставить незамкнутыми SJ19, SJ21, SJ22, SJ27, SJ29, SJ31, SJ34, SJ37, SJ39, SJ57.

2. Собрать схему, изображенную на [Рис.](#page-29-1) 10, в которой выход передатчика модема подключен к входу приемника модема (организуется аналоговый шлейф). Подключить аналоговый шлейф модема к контактам 5-9 разъема НЧ модуля ПРЧ. Замкнуть джампером контакты XT8. Расположить модуль линейного интерфейса на верхней крышке корпуса ВЧБ так, чтобы иметь удобный доступ к резистору R27.

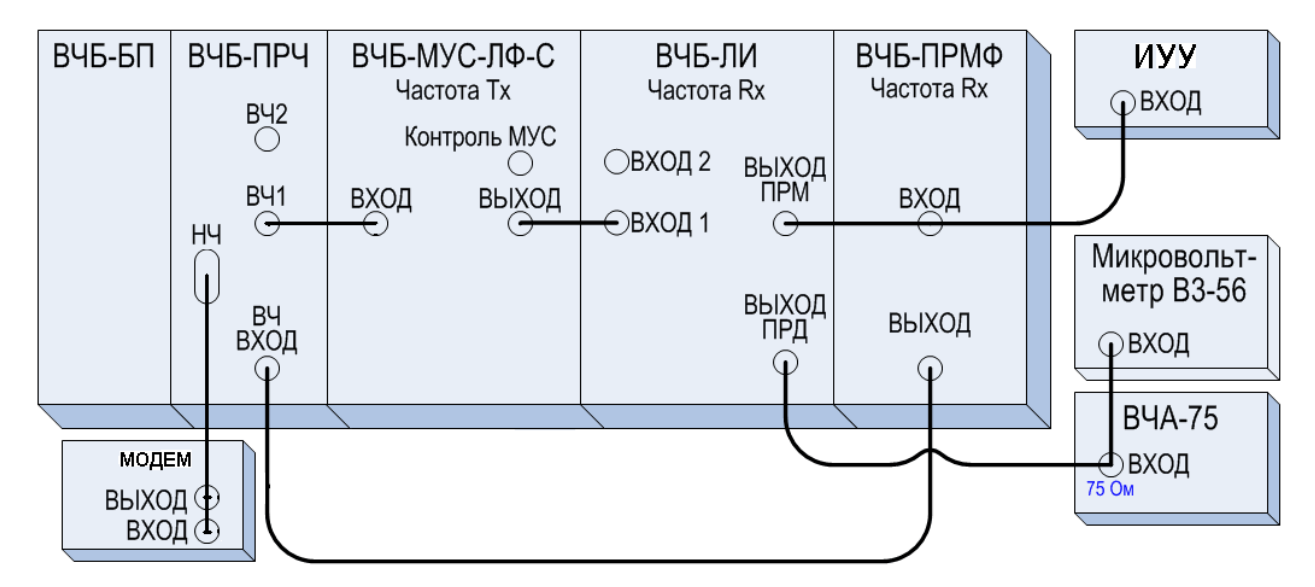

#### **Рис. 10 Схема соединений при настройке дифференциальной системы**

<span id="page-29-1"></span>3. Параллельно соединению ВЫХ ПРМ модуля ВЧБ-ЛИ с входом модуля ВЧБ-ПРМФ подключить ИУУ (коаксиальный вход 20К, режим измерения широкополосный) с помощью коаксиального тройника.

4. Включить ВЧБ и установить на выходе передатчика по вольтметру номинальный уровень выходного сигнала (+27дБн для частот ниже 500 кГц, 25,5дБн для частот от 500 до 750 кГц, 24дБн для частот от 750 до 1000 кГц).

5. Вращая отверткой построечный винт R27 модуля ВЧБ-ЛИ и наблюдая за стрелкой ИУУ, добиться минимального значения уровня на ВЫХ ПРМ модуля ВЧБ-ЛИ. При отклонении положения сердечника вверх и вниз от оптимального положения показания указателя уровня возрастают. При этом винт настройки не должен находиться в крайних положениях.

Если при настройке резистор R27 оказался в положении максимального сопротивления, то следует замкнуть SJ57 и заново провести настройку R27. Если при этом R27 все равно останется в положении максимального сопротивления, то следует разомкнуть контакты 2-3 SJ47 и замкнуть контакты 1-2 SJ47. После чего заново провести настройку R27.

Если при настройке величина R27 оказалась в положении минимального сопротивления, то следует контакты 2-3 SJ47 разомкнуть и замкнуть контакты 1-2 SJ46. После чего заново провести настройку R27. Величину уровня по ИУУ запомнить.

6. Джампер ХТ8 поставить в положение разомкнуто. Установить экран ВЧБ-ЛИ и расположить модуль ВЧБ-ЛИ в штатное размещение в корпусе ВЧБ.

7. Заново измерить уровень сигнала с помощью ИУУ. Он не должен возрасти по сравнению с ранее измеренным более чем на 1-2 дБ.

#### <span id="page-29-0"></span>**6.5.4. Настройка модуля приемного фильтра (ПРМФ)**

Настройка приемного фильтра ВЧБ-ПРМФ проводится без установки в ВЧ-блок. Для настройки приемного фильтра требуется генератор гармонических колебаний и избирательный указатель уровня (ИУУ).

Для расчета параметров линейного фильтра используется программа Calc\_param\_VCHB.EXE.

Программа работает как оконное приложение под ОС Windows XP и выше.

После запуска программы Calc\_param\_VCHB.EXE необходимо выбрать в верхней строчке меню окно «ПРМФ» и затем ввести заранее известные значения центральной частоты и ширины рабочей полосы частот, после чего нажать клавишу «Начать». С помощью программы Calc param\_VCHB.EXE рассчитываются все конденсаторы фильтра и соответствующим образом определяются номера перемычек из SJ1-SJ13 и SJ83-SJ95, SJ15-SJ25, SJ27-SJ37 и SJ60-SJ70, SJ72-SJ82, SJ42-SJ55. С помощью этих перемычек изменяются величины индуктивностей и емкостей, образующих фильтр. В окне программы появятся значения частоты настройки генератора, величины индуктивности и емкости с перечислением номеров перемычек, которые нужно запаять для получения нужных номиналов индуктивности и емкости ПРМФ. Для вывода всех результатов расчета потребуется использовать полосу прокрутки, расположенную с правой стороны изображения окна программы.

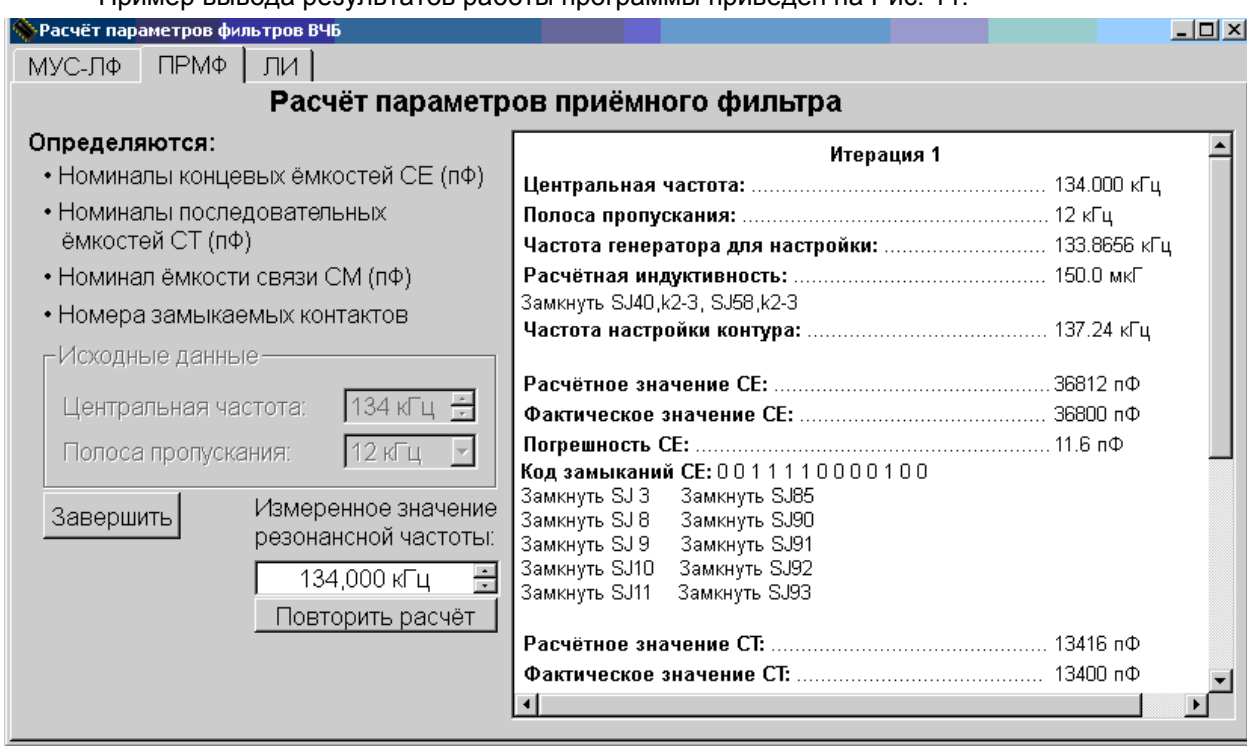

Пример вывода результатов работы программы приведен на [Рис.](#page-30-0) 11.

#### **Рис. 11 Пример вывода результатов расчета ПРМФ**

<span id="page-30-0"></span>Для аппаратуры с шириной полосы 4 кГц и 8 кГц при расчете вводится ТОЛЬКО ОДНО ЗНАЧЕНИЕ ширина полосы - 8 кГц. Для аппаратуры с шириной полосы 12 кГц при расчете вводится ширина полосы 12 кГц.

Настройка фильтра ведется следующим образом.

Непосредственно настройка фильтра (упрощенная схема фильтра приведена ниже на [Рис.](#page-31-0)  [12](#page-31-0)) ведется на среднегеометрической частоте полосы тракта приема, на эту частоту настраиваются оба контура. Первый контур образуют С1-С2-L1-С3, второй контур образуют С5-С4- L2-С3 (рис.12). В зависимости от запайки перемычек SJ39, SJ40 используется в L1 либо одна катушка L3, либо вместе с катушкой L4 платы модуля. В зависимости от запайки перемычек SJ57, SJ58 используется в L2 либо одна катушка L5, либо вместе с катушкой L6 платы модуля.

Для настройки первого контура С1(С1-С14) - С2(С19-С45)-L1(L3-L4)-С3(C49-C66) соединение SJyy (SJ57, SJ58) разрывается. К контакту 3 SJ39 подключается генератор Г со схемой включения с резистором 50…75 Ом и указателем уровня V. Генератор настраиваем на заданную программой частоту. Вращая немагнитной отверткой подстроечник L1 (L3-L4), добиваемся минимума показаний указателя уровней V. При отклонении положения сердечника вверх и вниз от оптимального положения показания указателя уровня возрастают.

Для настройки второго контура С5(С97-С110) - С4(С67-С93) -L2(L5-L6) -С3(C49-C66) соединение SJxx (SJ39 и SJ40) разрывается. Соединение SJyy (SJ57 или SJ58 в зависимости от результатов расчета) восстанавливается. К контакту 2 SJ57 или контакту 2 SJ58 подключается генератор со схемой включения с резистором и вольтметром. Вращая немагнитной отверткой подстроечник L2 (L5-L6), добиваемся минимума показаний указателя уровней V. При отклонении положения сердечника вверх и вниз от оптимального положения показания указателя уровня возрастают.

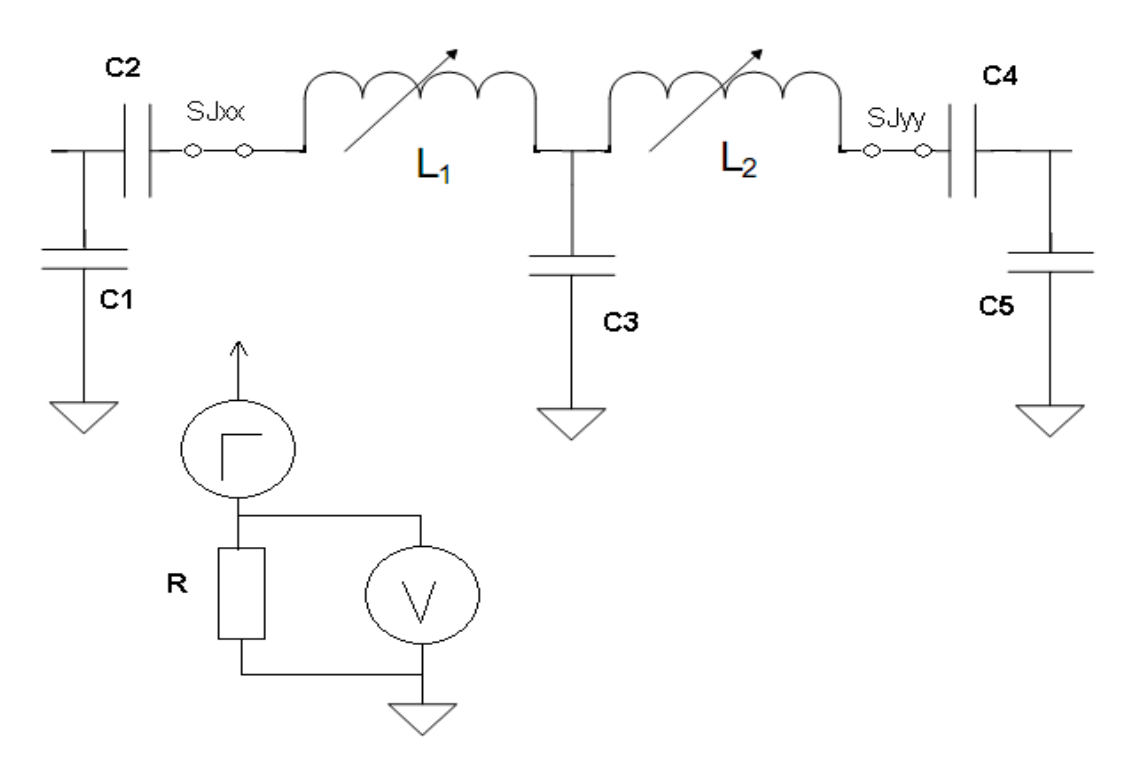

#### <span id="page-31-0"></span>**Рис. 12 Упрощенная принципиальная схема приемного фильтра вместе со схемой подключения генератора и вольтметра (указателя уровней)**

Если вращением подстроечника индуктивности настроить контур на заданную частоту не удается, то следует изменить емкости контура. Чтобы определить, как изменить емкости контура, необходимо подстроечник индуктивности поставить в среднее положение и изменяя частоту генератора, найти значение частоты генератора, при которой напряжение на измерителе уровня будет минимальным. Чтобы определить скорректированные значения емкостей фильтра в программе расчета Calc\_param\_VCHB.EXE вводится измеренная частота настройки контура и расчет повторяется [\(Рис.](#page-32-0) 13). По результатам расчета производится повторная перепайка перемычек, не забывая снять перемычки, которые были установлены ранее. При этом если измеренная частота меньше исходной частоты, то новые значения емкостей фильтра меньше ранее рассчитанных, если же измеренная частота больше исходной частоты, то вновь рассчитанные емкости фильтра будут больше первоначально полученных.

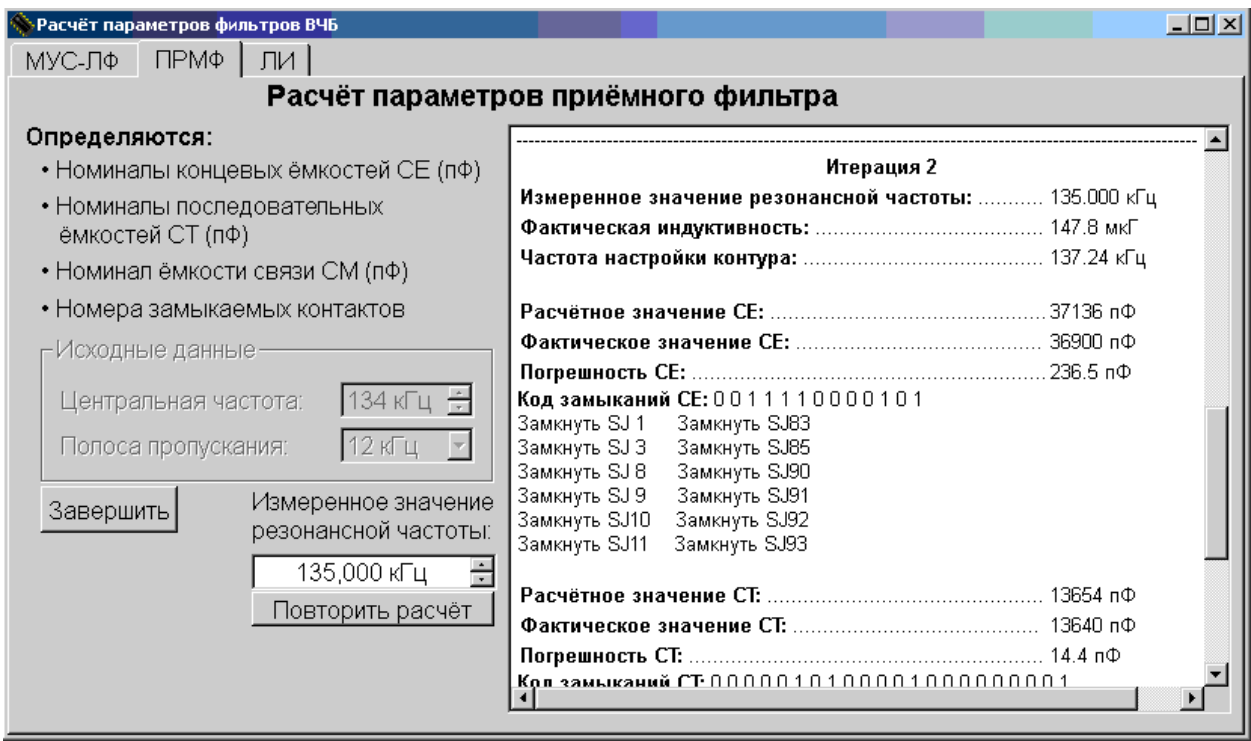

<span id="page-32-0"></span>**Рис. 13 Пример фрагмента вывода программы расчета фильтра с учетом коррекции настройки**

Восстанавливаем соединения SJxx (SJ39 или SJ40) и SJyy (SJ57 или SJ58), которые определяются центральной частотой и шириной полосы.

Для проверки полосы пропускания фильтра при восстановленных соединениях SJxx (SJ39 или SJ40) и SJyy (SJ57 или SJ58) к входу фильтра подключается генератор с выходным сопротивлением 75 Ом, а к выходу фильтра подключаем указатель уровней с входным сопротивлением 75 Ом. Изменяя частоту генератора в пределах fнижняя минус 25 кГц до fверхняя плюс 25 кГц убеждаемся, что в полосе пропускания затухание фильтра минимально, а за полосой пропускания оно возрастает. Если центр полосы пропускания окажется смещенным относительно заданной частоты, то, установив это значение частоты на генераторе, можно вращением немагнитной отверткой подстроечников индуктивностей L3-L4 и L5-L6 добиться этого.

По завершении настройки фильтра положение подстроечников катушек L3-L4 и L5-L6 (тех катушек, которые используются) фиксируются соответствующим силиконовым герметиком.

# <span id="page-33-1"></span><span id="page-33-0"></span>**7. Программное обеспечение ВЧБ**

# **7.1. Управление ВЧБ**

Управление ВЧБ осуществляется с помощью ПК через порт «УПРАВЛЕНИЕ» с интерфейсом RS-232, к которому следует подключить (**при выключенном питании ВЧБ**) соответствующий консольный кабель. При наличии в ПК COM-порта следует использовать консольный кабель RJ45-DB9 из комплекта поставки. Если ПК не оснащен COM-портом, то могут быть использованы преобразователи интерфейсов Ethernet – RS-232 и/или USB – RS-232. Возможны два варианта управления ВЧБ:

- в текстовом режиме с использованием терминальной программы, например, HyperTerminal, п.п. [7.2](#page-33-2) - [7.26](#page-42-2);
- <span id="page-33-2"></span>• в графическом режиме с помощью утилиты управления комплексом К-ЛЭП, п.[7.27.](#page-45-0)

# **7.2. Настройка работы COM порта ПК**

На ПК запускается терминальная программа, например HyperTerminal. Настройки программы:

- номер COM-порта соответствует номеру COM-порта, к которому подключен ВЧБ;
- скорость 115200 бит/с;
- бит данных 8;
- четность нет;
- стоповые биты 1;
- управление потоком нет.

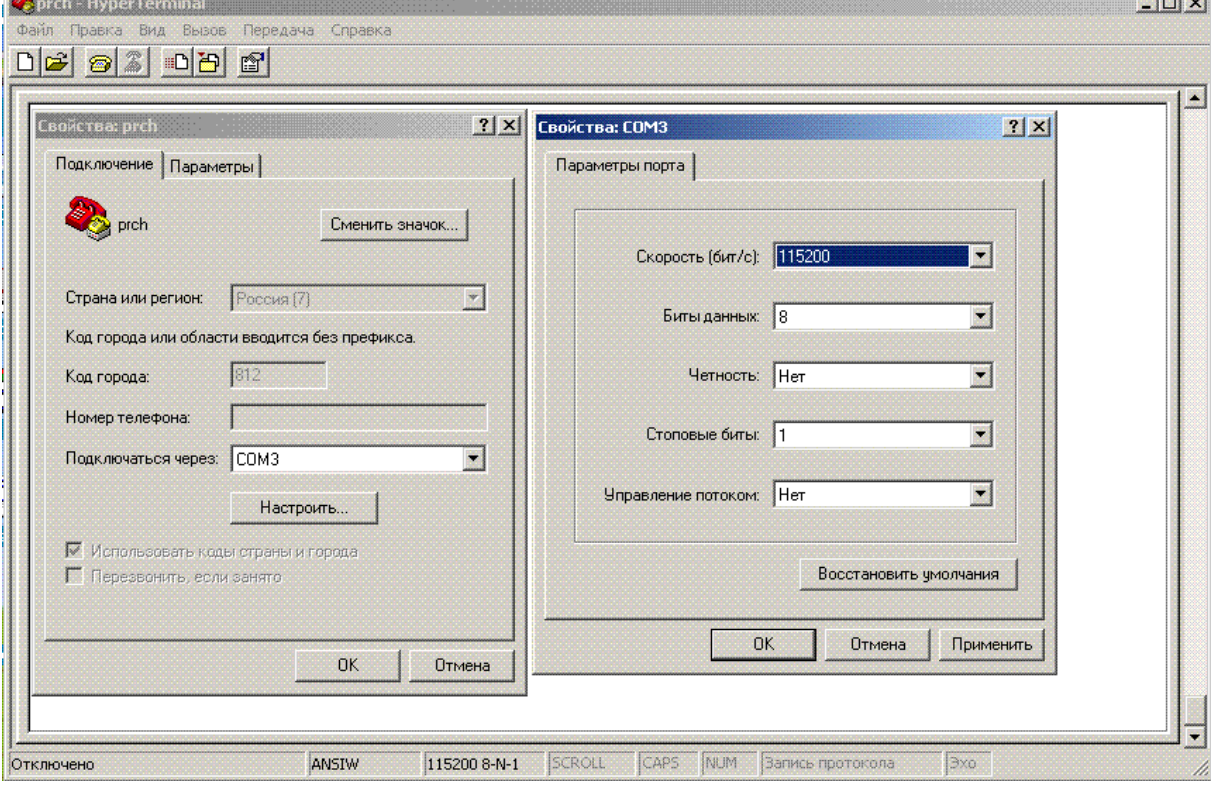

**Рис. 14 Настройки программы HyperTerminal (подключение).**

Заказываемое оборудование, начиная с версии ПО 1.02.010, поставляется с предварительно установленной скоростью работы порта «Управление» 115,2 кбит/с.

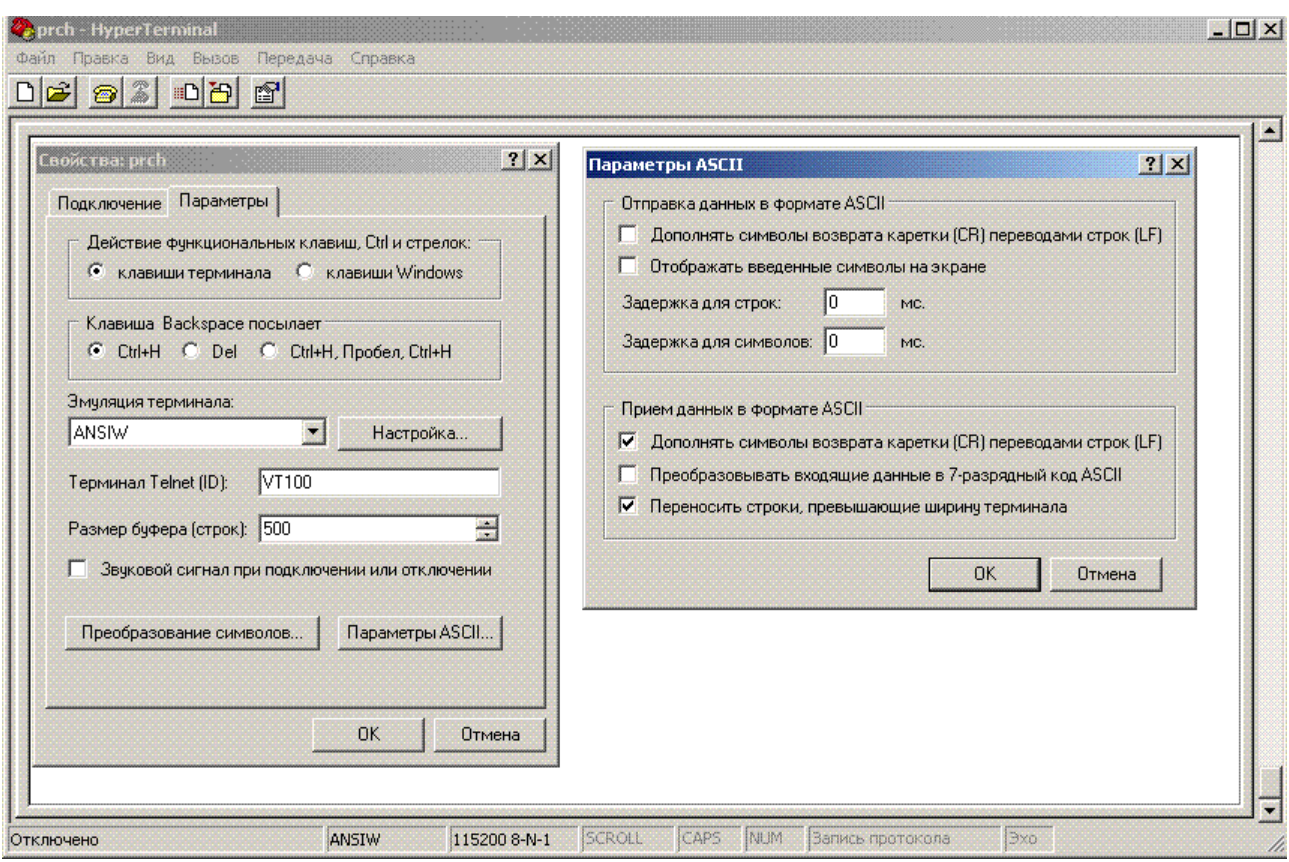

**Рис. 15 Настройки программы HyperTerminal (Параметры)**

# <span id="page-34-0"></span>**7.3. Включение ВЧБ и загрузка рабочей программы**

После включения ВЧБ и загрузки рабочей программы ВЧБ-ПРЧ в окне программы HyperTerminal отображается начальная информация о состоянии ВЧБ-ПРЧ (Рис. 16).

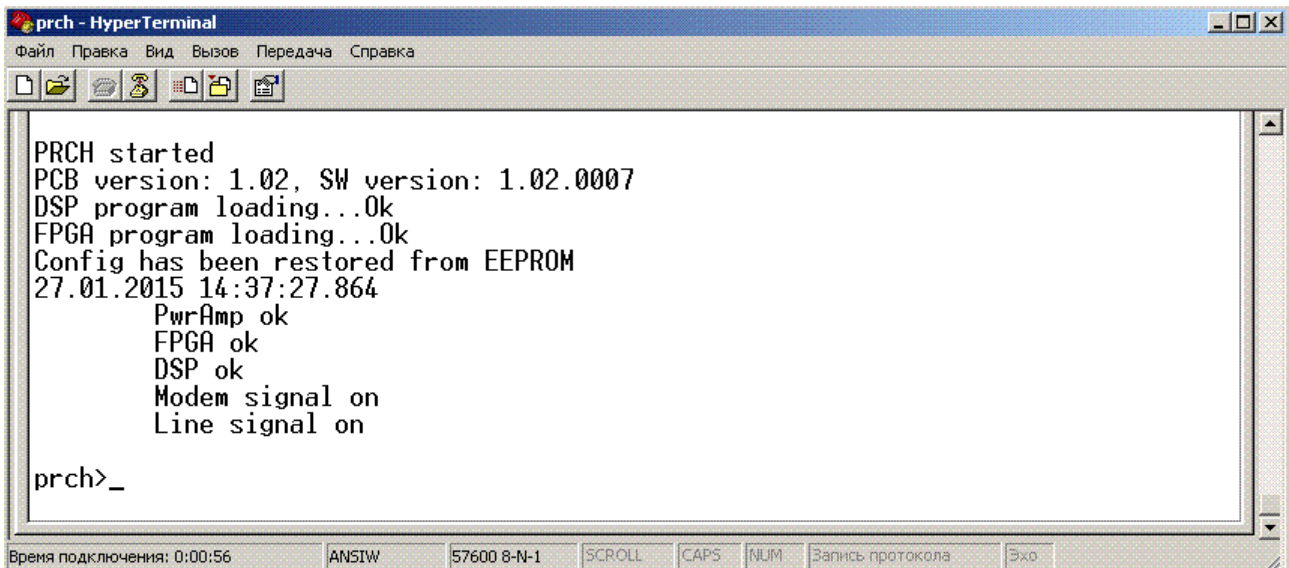

**Рис. 16 Включение рабочей программы модуля ПРЧ**

Если при подключении к модулю ВЧБ-ПРЧ в окне программы HyperTerminal нет никакой информации, и ничего не появляется при нажатии клавиши <Enter>, следует перевести модуль ВЧБ-ПРЧ в текстовый режим, набрав на клавиатуре ПК комбинацию 1234567890.

Имя устройства (отображаемое в приглашении ввести команду в командной строке) при первом включении prch. При первом включении должна загружаться конфигурация по умолчанию (Default Config). При загрузке рабочая программа ПРЧ входит в режим без привилегий.

# <span id="page-35-0"></span>**7.4. Отображение перечня доступных команд**

Для отображения перечня доступных команд следует ввести команду вызова помощи (?). В режиме без привилегий доступны 4 команды [\(Рис.](#page-35-2) 17), а именно:

- show (запрос установленной конфигурации, текущих параметров, версий ПО);
- viewlog (запрос вывода сообщений из журнала ВЧБ-ПРЧ);
- display (запрос просмотра текущих параметров усилителей и сигналов);
- enter (вход в режим с привилегиями пользователя или администратора).

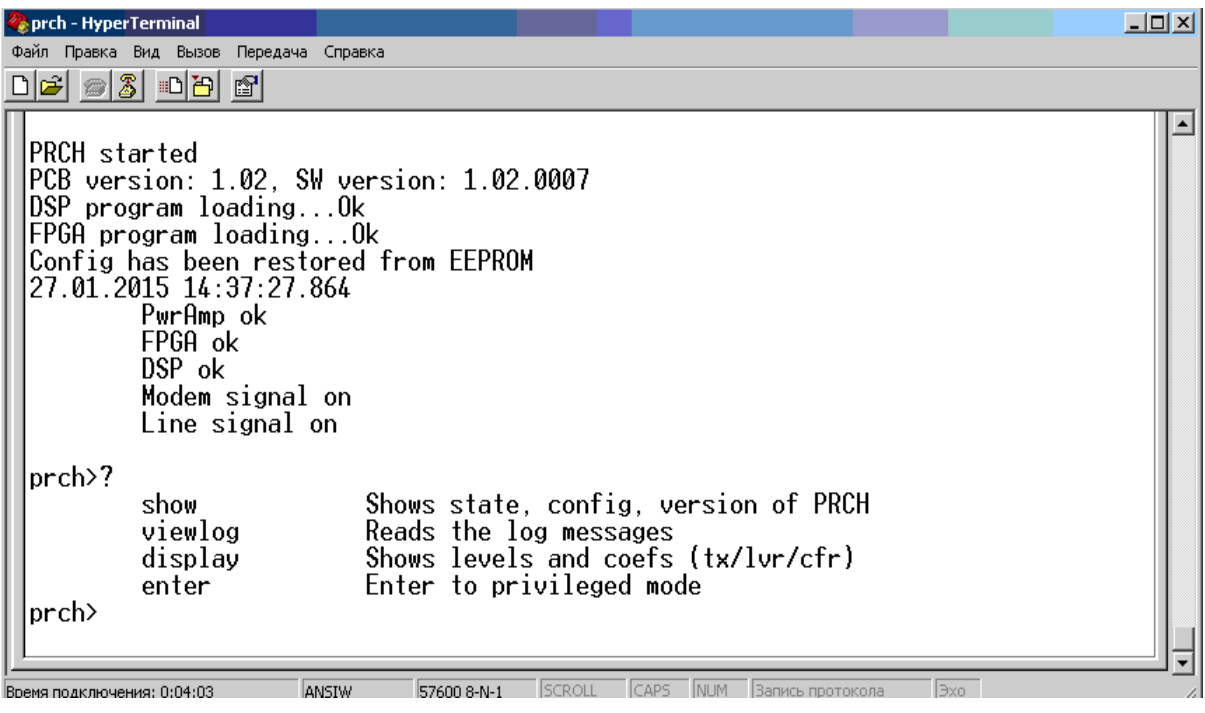

**Рис. 17 Вывод встроенной справки в режиме без привилегий**

# <span id="page-35-2"></span><span id="page-35-1"></span>**7.5. Отображение перечня параметров команд**

Для отображения перечня возможных параметров команды show следует ввести имя команды, пробел, команду помощи (?) и нажать клавишу <Enter> [\(Рис.](#page-35-3) 18).

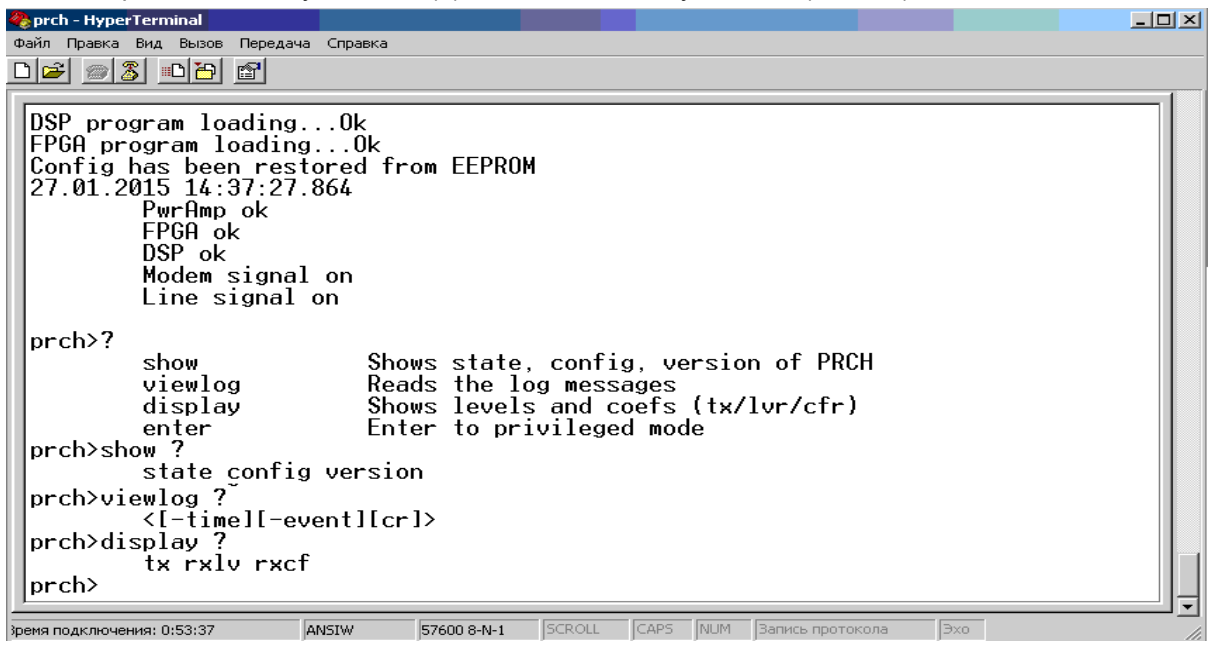

<span id="page-35-3"></span>**Рис. 18 Вывод встроенной справки по отдельным командам**

# <span id="page-36-0"></span>**7.6. Отображение установленной конфигурации**

Для отображения установленной конфигурации следует набрать команду show config и нажать клавишу <Enter>. При этом отображается текущая конфигурация [\(Рис.](#page-36-3) 19).

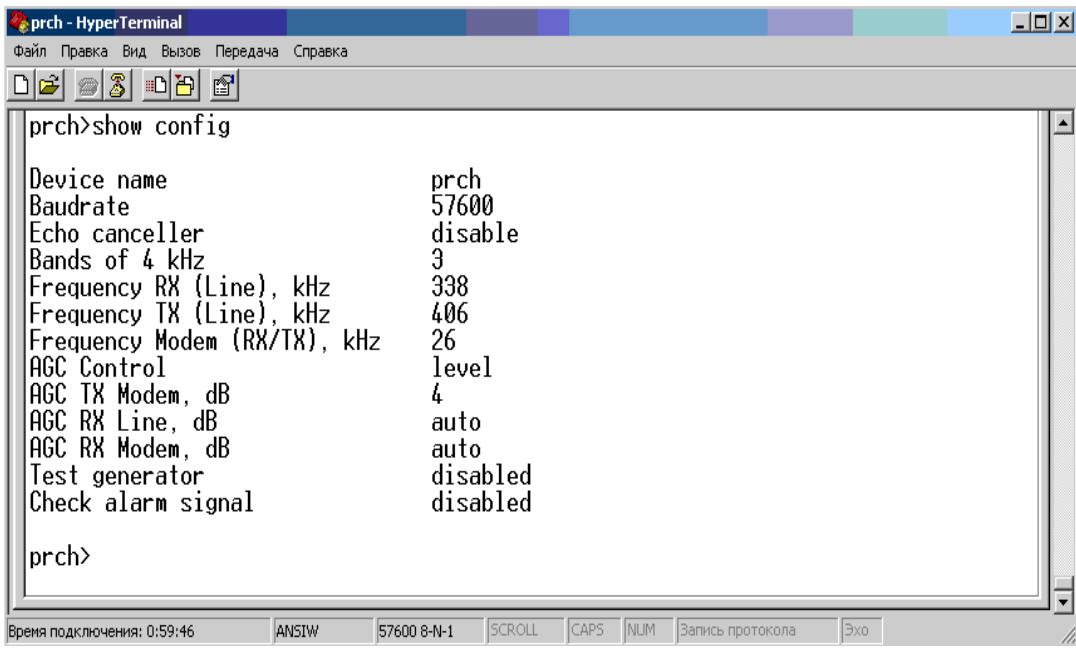

**Рис. 19 Отображение текущей конфигурации**

# <span id="page-36-3"></span><span id="page-36-1"></span>**7.7. Отображение текущих параметров**

Для отображения текущих параметров следует набрать команду show state и нажать клавишу <Enter>. При этом отображаются текущие параметры [\(Рис.](#page-36-4) 20).

# <span id="page-36-2"></span>**7.8. Отображение номера версии ПО**

Для отображения версий ПО следует набрать команду show version и нажать клавишу <Enter>. При этом отображаются версии платы и ПО [\(Рис.](#page-36-4) 20).

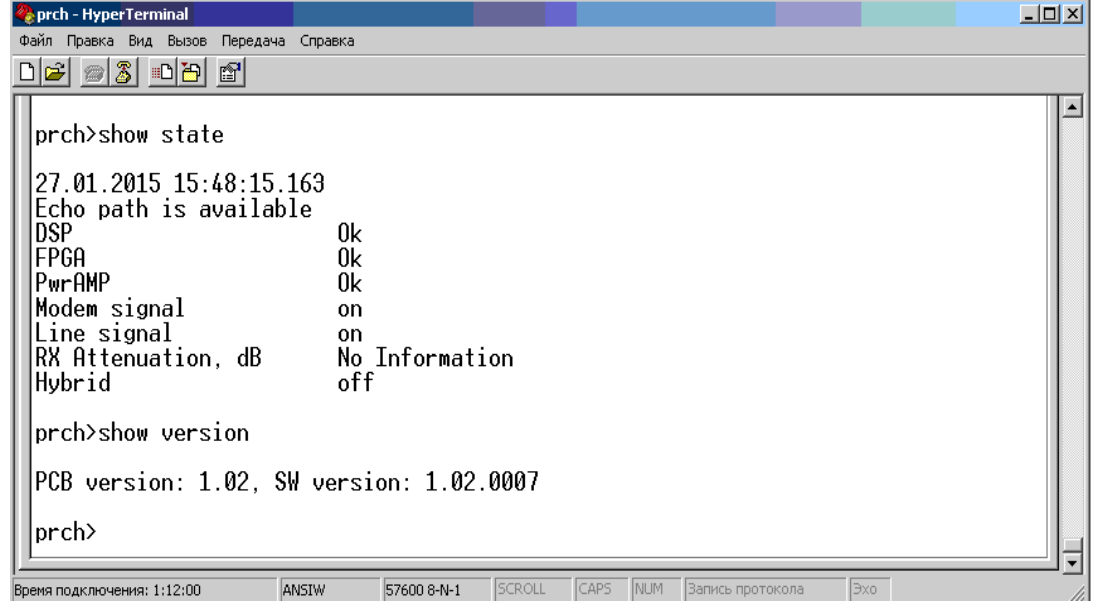

**Рис. 20 Отображение текущих значений параметров и установленных версий**

<span id="page-36-4"></span>Следует иметь в виду, что набирать имя команды полностью не обязательно, достаточно в каждом слове набрать от одной до 4-х букв (в зависимости от команды). Например, чтобы просмотреть конфигурацию достаточно набрать букву s, пробел, букву c, и нажать <Enter>.

Например, чтобы сохранить установки конфигурации достаточно набрать буквы co, пробел, буквы st, и нажать <Enter>.

### <span id="page-37-0"></span>**7.9. Вход в режим с привилегиями пользователя**

Для входа в режим с привилегиями пользователя следует набрать команду enter и нажать клавишу <Enter>. Будет выведено приглашение ввести пароль. Следует набрать пароль пользователя (заводской пароль пользователя - user) и нажать клавишу <Enter>. При вводе верного пароля изменится вид в строке приглашения – символ > сменится симваолом #. Список доступных команд увеличивается [\(Рис.](#page-37-2) 21):

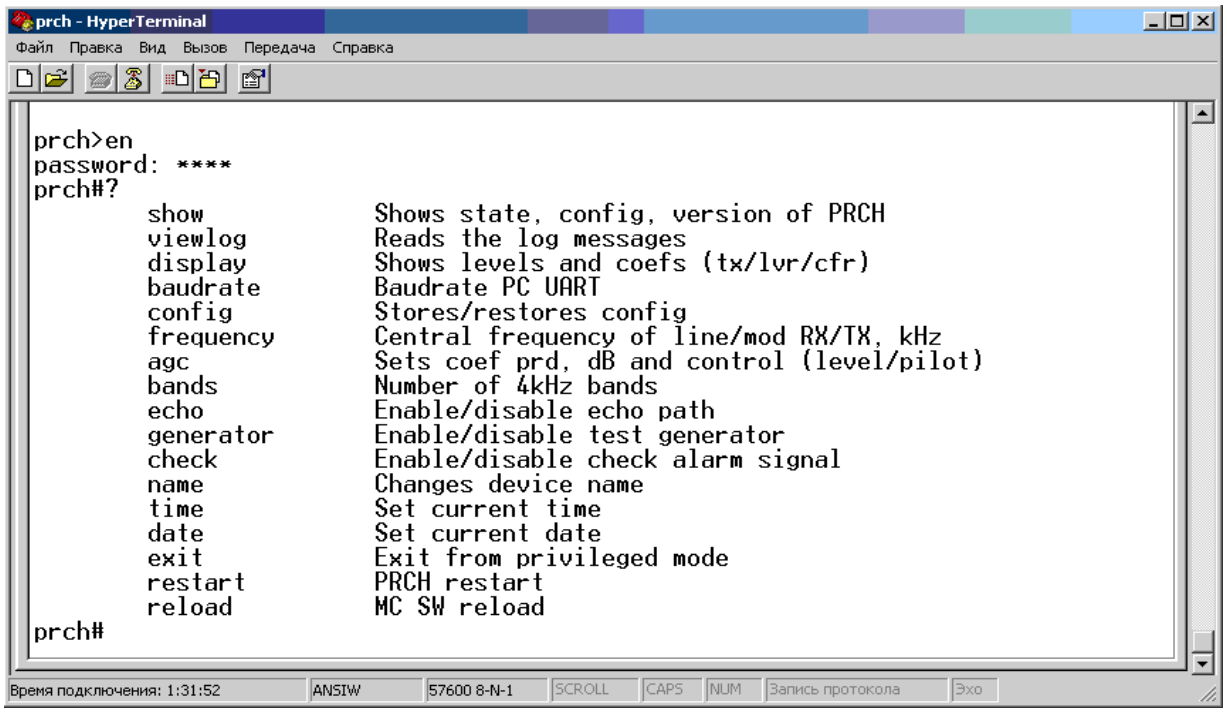

#### **Рис. 21 Запрос встроенной справки в режиме с привилегиями пользователя**

- <span id="page-37-2"></span>• show (запрос установленной конфигурации, текущих параметров, версий ПО);
- viewlog (запрос вывода сообщений из журнала ПРЧ);
- display (запрос просмотра текущих параметров уровней и коэффициентов усиления и сигналов);
- baudrate (смена скорости взаимодействия по порту «Управление»);
- config (сохранение/восстановление сохранённой ранее конфигурации);
- frequency (установка рабочих частот передачи приема ВЧ сигнала, и для связи с модемом);
- agc (установка значений коэффициентов передачи, режим и алгоритм управления АРУ);
- bands (установка ширины полосы рабочего сигнала);
- echo (включение/отключение системы эхокомпенсации);
- generator (включение/отключение системы тестового генератора);
- check (проверка работоспобности срабатывания реле сигнализации);
- name (задание имени устройства);
- time (установка текущего времени);
- date (установка текущей даты);
- exit (выход из привилегированного режима);
- restart (перезапуск рабочей программы ПРЧ);
- reload (перезагрузка рабочей программы из внешней флеш-памяти). Команда enter недоступна в привилегированном режиме.

## <span id="page-37-1"></span>**7.10. Изменение скорости обмена по порту «Управление»**

Для смены скорости взаимодействия по порту «Управление» следует набрать baudrate, пробел, новое значение скорости и нажать клавишу <Enter>. При этом для возможности дальнейшей работы требуется установить соответствующую скорость также в программе HyperTerminal.

# <span id="page-38-0"></span>**7.11. Установка значения несущей частоты**

Для установки значения несущей частоты сигнала модема следует набрать frequency, пробел, modem, пробел, нужное значение частоты (в кГц) и нажать клавишу <Enter>.

Для установки несущей частоты для передачи в ЛЭП следует набрать frequency, пробел, tx, пробел, нужное значение частоты (в кГц) и нажать клавишу <Enter>. Для установки несущей частоты для приёма из ЛЭП следует набрать frequency, пробел, rx, пробел, нужное значение частоты (в кГц) и нажать клавишу <Enter>.

# <span id="page-38-1"></span>**7.12. Установка коэффициента усиления в тракте передачи и в тракте приема**

Для установки фиксированного значения коэффициента передачи (РРУ) в тракте передачи следует набрать agc, пробел, txmodem, пробел, нужное значение коэффициента передачи (в дБ) и нажать клавишу <Enter>. Выбор величины коэффициента передачи осуществляется по факту достижения требуемого выходного уровня ВЧ сигнала в линию. При изменениях затухания кабеля, соединяющего модем с ВЧБ-ПРЧ, требуется включить АРУ в тракте передачи. Для этого в тексте команды вместо числового значения следует набрать <auto>. Тогда будет поддерживаться значение выходного уровня ВЧБ-ПРЧ, соответствующее уровню сигнала, установленному ранее при фиксированном коэффициенте передачи.

Для установки фиксированного значения коэффициента передачи (РРУ) во входных каскадах тракта приёма следует набрать agc, пробел, rxline, пробел, нужное значение коэффициента передачи (в дБ) и нажать клавишу <Enter>. Для включения АРУ во входных каскадах тракта приёма вместо числового значения следует набрать <auto>. Для установки фиксированного значения коэффициента передачи (РРУ) в выходных каскадах тракта приёма следует набрать agc, пробел, rxmodem, пробел, нужное значение коэффициента передачи (в дБ) и нажать клавишу <Enter>. Для включения АРУ в выходных каскадах тракта приёма вместо числового значения следует набрать <auto>. При этом будет поддерживаться значение выходного уровня -24дБн.

## <span id="page-38-2"></span>**7.13. Установка ширины рабочей полосы частот**

Для установки рабочей полосы частот сигнала следует набрать bands, пробел, число от 1 до 3 и нажать клавишу <Enter>. Установленное значение полосы частот сигнала равно указанному числу, умноженному на 4 кГц.

## <span id="page-38-3"></span>**7.14. Включение/выключение эхокомпенсатора**

Для включения системы эхокомпенсации следует набрать echo, пробел, enable и нажать клавишу <Enter>. Для отключения системы эхокомпенсации следует набрать echo, пробел, disable и нажать клавишу <Enter>.

## <span id="page-38-4"></span>**7.15. Включение тестового генератора**

Для включения встроенного тестового генератора следует набрать generator, пробел, enable и нажать клавишу <Enter>. Для отключения встроенного тестового генератора следует набрать generator, пробел, disable и нажать клавишу <Enter>.

## <span id="page-38-5"></span>**7.16. Изменение имени устройства**

Для изменения имени устройства следует набрать name, пробел, новое имя и нажать клавишу <Enter>. Новое имя сразу же отобразится в приглашении вести следующую команду.

Имя устройства не должно иметь более 11 символов (допустимы латинские буквы и цифры) и не иметь пробелов.

## <span id="page-38-6"></span>**7.17. Установка даты**

Для установки даты следует набрать date, пробел, дату в формате <dd.mm.yy> и нажать клавишу <Enter> (ввод года – двумя цифрами, при дальнейшем отображении на экране отображаются все 4 цифры года).

### <span id="page-39-0"></span>**7.18. Установка текущего времени**

Для установки текущего времени следует набрать time, пробел, время в формате <hh:mm:ss> и нажать клавишу <Enter>. При отображении времени дополнительно выводятся миллисекунды.

### <span id="page-39-1"></span>**7.19. Сохранение изменений в конфигурации**

Для сохранения произведённых изменений в конфигурации следует набрать config, пробел, store и нажать клавишу <Enter>. Чтобы проверить сохранение настроек следует выключить питание ПРЧ, и при новом включении питания должны загрузиться сохранённые настройки. Текущие настройки следует проверить, выполнив команду show config. Для проверки восстановления сохранённой ранее конфигурации следует произвести изменения конфигурации, проверить текущую конфигурацию командой show config, затем набрать config, пробел, restore и нажать клавишу <Enter>. При проверке командой show config должны отобразиться ранее сохранённые настройки.

### <span id="page-39-2"></span>**7.20. Выход из привилегированного режима**

Для выхода из привилегированного режима следует набрать exit и нажать клавишу <Enter>. Для перезапуска рабочей программы ПРЧ следует войти в режим с привилегиями пользователя, набрать restart и нажать клавишу <Enter>. Для перезагрузки рабочей программы из внешней флеш-памяти во внутреннюю флеш-память устройства следует войти в режим с привилегиями пользователя, набрать reload и нажать клавишу <Enter>.

# <span id="page-39-3"></span>**7.21. Проверка работы часов и календаря**

Для проверки работы часов и календаря следует (при установленной батарейке в держателе S4) отключить питание платы ВЧБ-ПРЧ, через некоторое время снова включить и проверить текущее время и дату командой show state. Проверка точности хода часов проверяется на длительном интервале времени (неделя, месяц).

# <span id="page-39-4"></span>**7.22. Проверка ведения журнала**

Для проверки ведения журнала следует выполнить команду viewlog с параметрами:

- ключ времени;
- ключ событий.

Оба ключа являются опциональными и могут следовать в любом порядке через пробелы. Возможные значения ключа времени:

- week (за неделю),
- month (за месяц),
- dd.mm.yy (за конкретную дату),
- all (без ограничения времени).

При отсутствии ключа времени выводятся все события за последние 24 часа. Возможные значения ключа событий:

- pwr (включение, выключение, перезагрузка),
- prch (изменения состояния ПРЧ),
- cfg (управление конфигурацией),
- mod (приём сигнала от модема),
- line (приём сигнала из линии).

При отсутствии ключа событий выводятся все группы событий. Примеры выполнения команды viewlog приведены на [Рис.](#page-40-0) 22 - [Рис. 24](#page-41-1).

| Файл Правка Вид Вызов Передача Справка<br>$D \ncong \ncong \ncong \ncong \ncong$<br>prch>viewlog<br>07.11.2014 14:58:07.454 Exit from privileged mode<br>$07.11.2014$ $14:58:04.113$ Enter to privileged mode (user)<br>07.11.2014 14:57:08.715 Line signal off<br>07.11.2014 14:57:08.709 Modem signal off<br>07.11.2014 14:57:08.703 PwrAmp ok, FPGA ok, DSP ok<br>7.11.2014 14:57:08.430 Default config was loaded<br>07.11.2014 14:57:02.550 PRCH started PCB version: 1.02, SW version: 1.02.0001<br>07.11.2014 14:56:59.001 PRCH power has been turned off<br>07.11.2014 14:56:53.868 Exit from privileged mode<br>$07.11.2014$ $14:56:49.509$ Enter to privileged mode (user)<br>07.11.2014 14:55:20.715 Line signal off<br>07.11.2014 14:55:20.709 Modem signal off<br>07.11.2014 14:55:20.702 PwrAmp ok, FPGA ok, DSP ok<br>07.11.2014 14:55:20.430 Default config was loaded<br>7.11.2014 14:55:14.550 PRCH started PCB version: 1.02, SW version: 1.02.0001<br>07.11.2014 14:55:05.001 PRCH power has been turned off<br>$07.11.2014$ $14:55:04.263$ DSP no answer<br>07.11.2014 14:55:01.290 Exit from privileged mode<br>07.11.2014 14:54:52.993 Enter to privileged mode (admin)<br>07.11.2014 14:54:46.215 Exit from privileged mode<br>Continue?<br>Please type y/n/ESC n | PRCH - HyperTerminal |  |
|----------------------------------------------------------------------------------------------------|----------------------|--|
|                                                                                                    |                      |  |
|                                                                                                    |                      |  |
| SCROLL<br>CAPS<br>Exo:<br>Запись протокола                                                                                                    | prch                 |  |

**Рис. 22 Запрос всех сообщений журнала за сутки**

<span id="page-40-0"></span>

**Рис. 23 Запрос всех сообщений журнала за конкретную дату**

| Файл Правка Вид Вызов Передача Справка<br>$D \not\cong \mathscr{E} \otimes D \not\cong \mathscr{E}$<br>prch>viewlog -line -7.11.14<br>07.11.2014 14:57:08.715 Line signal off<br>07.11.2014 14:55:20.715 Line signal off<br>$prch$ >viewlog -pwr -7.11.14<br>07.11.2014 14:57:02.550 PRCH started PCB version: 1.02, SW version: 1.02.0001<br>07.11.2014 14:56:59.001 PRCH power has been turned off<br>07.11.2014 14:55:14.550 PRCH started PCB version: 1.02, SW version: 1.02.0001<br>07.11.2014 14:55:05.001 PRCH power has been turned off<br>$prch$ >viewlog -prch -7.11.14<br>07.11.2014 14:57:08.703 PwrAmp ok, FPGA ok, DSP ok<br>07.11.2014 14:55:20.702 PwrAmp ok, FPGA ok, DSP ok<br>07.11.2014 14:55:04.263 DSP no answer<br>$prch$ >viewlog -cfg -7.11.14<br>07.11.2014 14:58:07.454 Exit from privileged mode<br>07.11.2014 14:58:04.113 Enter to privileged mode (user)<br>07.11.2014 14:57:08.430 Default config was loaded<br>07.11.2014 14:56:53.868 Exit from privileged mode<br>07.11.2014 14:56:49.509 Enter to privileged mode (user)<br>07.11.2014 14:55:20.430 Default config was loaded<br>07.11.2014 14:55:01.290 Exit from privileged mode<br>07.11.2014 14:54:52.993 Enter to privileged mode (admin)<br>07.11.2014 14:54:46.215 Exit from privileged mode<br>07.11.2014 19:48:55.397 Time/Date changed to 07.11.2014 14:54:30.000<br>prch |
|----------------------------------------------------------------------------------------------------|
|                                                                                                    |
|                                                                                                    |
| SCROLL<br>CAPS<br><b>Bxo</b><br>Запись протокола<br>NLIM                                                                                                    |

<span id="page-41-1"></span>**Рис. 24 Запрос сообщений журнала (-line, -pwr, -prch, -cfg) за конкретную дату**

### <span id="page-41-0"></span>**7.23. Вход в режим с привилегиями администратора**

Для входа в режим с привилегиями администратора (из непривилегированного режима) следует набрать команду enter и нажать клавишу <Enter>. Будет выведено приглашение ввести пароль. Следует набрать пароль администратора (заводской пароль пользователя - admin) и нажать клавишу <Enter>. При вводе верного пароля изменится вид в строке приглашения – символ > сменится симваолом #. Список доступных команд приведен на [Рис. 25:](#page-41-2)

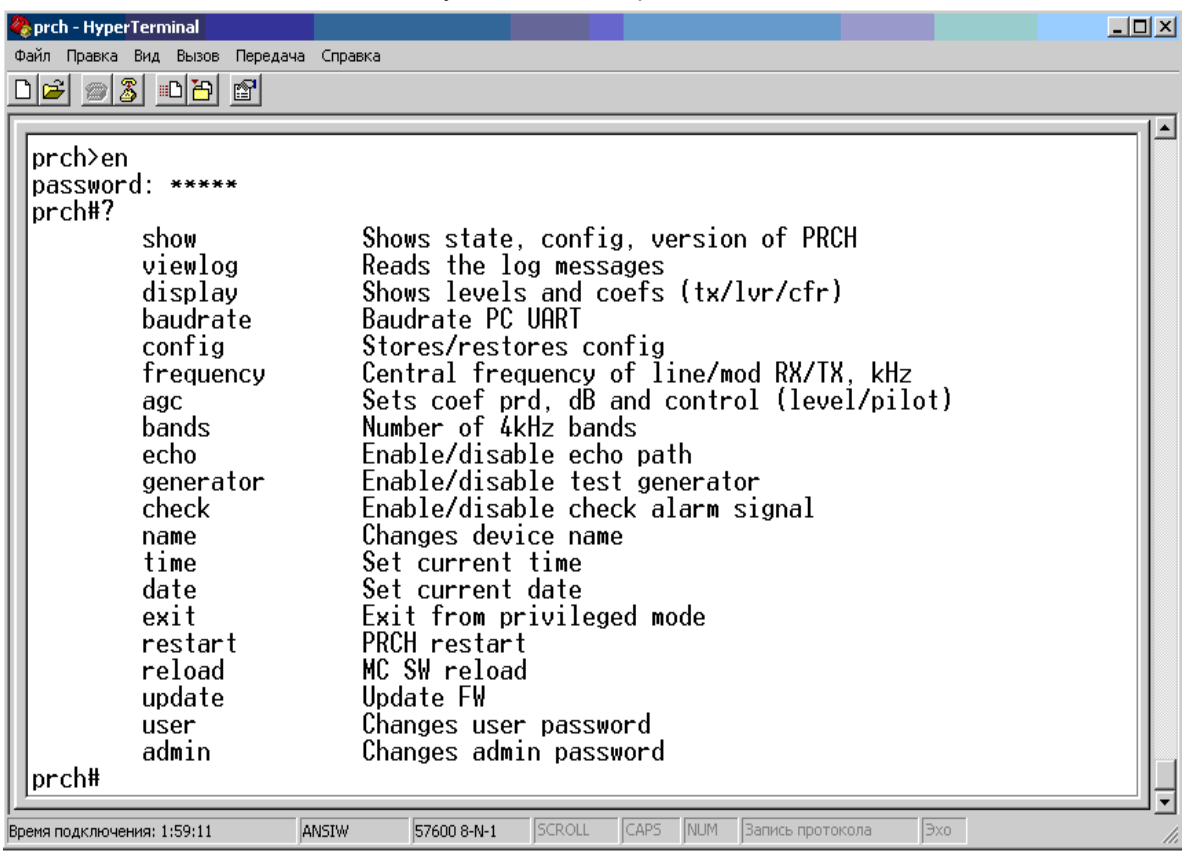

#### <span id="page-41-2"></span>**Рис. 25 Запрос встроенной справки в режиме с привилегиями администратора**

- show (запрос установленной конфигурации, текущих параметров, версий ПО);
- viewlog (запрос вывода сообщений из журнала ПРЧ);
- display (запрос просмотра текущих параметров эффективных уровней и коэффициентов усиления и сигналов, в цифровом режиме выводятся значения уровней сигналов, аналоговом режиме – уровни пилот-сигналов);
- baudrate (смена скорости взаимодействия по порту «Управление»);
- config (сохранение/восстановление сохранённой ранее конфигурации);
- frequency (установка рабочих частот передачи приема ВЧ сигнала, и для связи с модемом);
- agc (установка значений коэффициентов передачи в разных направлениях и режим АРУ/РРУ);
- bands (установка ширины полосы рабочего сигнала);
- echo (включение/отключение системы эхокомпенсации);
- generator (включение/отключение системы тестового генератора);
- check (проверка работоспобности срабатывания реле сигнализации);
- name (задание имени устройства);
- time (установка текущего времени);
- date (установка текущей даты);
- exit (выход из привилегированного режима);
- restart (перезапуск рабочей программы ПРЧ);
- reload (перезагрузка рабочей программы из внешней флеш-памяти).
- update (обновление ПО);
- user (изменение пароля пользователя);
- admin (изменение пароля администратора).

Команда enter недоступна в привилегированном режиме.

## <span id="page-42-0"></span>**7.24. Проверка смены пароля пользователя**

Для проверки смены пароля пользователя (при нахождении в режиме с привилегиями администратора) следует набрать user и нажать клавишу <Enter>. Отобразится приглашение ввести новый пароль пользователя. Пароль пользователя не должен иметь более 10 символов (допустимы латинские буквы и цифры) и не иметь пробелов. После первого ввода нового пароля пользователя будет выведено приглашение повторно ввести новый пароль пользователя. При правильном повторном вводе начинает действовать новый пароль пользователя. Для проверки действия нового пароля пользователя следует выйти из привилегированного режима (команда exit) и попытаться войти в режим с привилегиями пользователя с указанием старого пароля. Вход будет отклонён. Далее следует войти в режим с привилегиями пользователя с новым паролем. Вход в этот режим должен быть разрешён.

## <span id="page-42-1"></span>**7.25. Проверка смены пароля администратора**

Для проверки смены пароля администратора (при нахождении в режиме с привилегиями администратора) следует набрать user и нажать клавишу <Enter>. Отобразится приглашение ввести новый пароль администратора. Пароль администратора не должен иметь более 10 символов (допустимы латинские буквы и цифры) и не иметь пробелов. После первого ввода нового пароля администратора будет выведено приглашение повторно ввести новый пароль администратора. При правильном повторном вводе начинает действовать новый пароль администратора. Для проверки действия нового пароля администратора следует выйти из привилегированного режима (команда exit) и попытаться войти в режим с привилегиями администратора с указанием старого пароля администратора. Вход будет отклонён. Далее следует войти в режим с привилегиями администратора с новым паролем. Вход в этот режим должен быть разрешён.

# <span id="page-42-2"></span>**7.26. Обновление ПО**

Обновления ПО доступно только при работе в режиме с привилегиями администратора. Для этого следует набрать команду update и нажать клавишу <Enter>. Если до этого изменялась конфигурация, сначала происходит запрос подтверждения сохранения текущей конфигурации. Пользователь имеет возможность согласиться (клавиша <y>) или отказаться от сохранения [\(Рис.](#page-43-0)  [26](#page-43-0)).

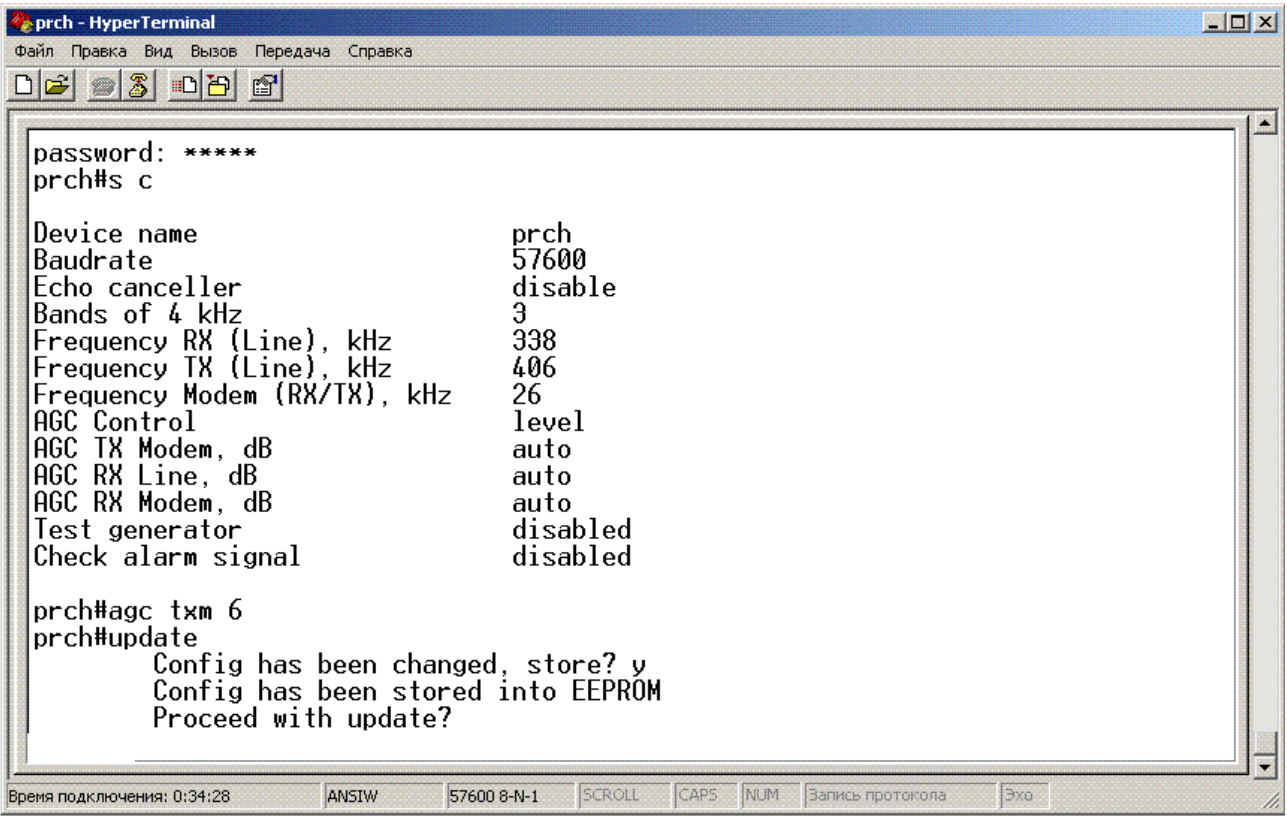

**Рис. 26 Сохранение текущей конфигурации перед началом загрузки ПО**

<span id="page-43-0"></span>Далее перед переходом к процессу обновления ПО производится запрос подтверждения выбранного действия. В случае нажатия после запроса в течение 10 сек. клавиши <y> программа переходит в режим ожидания обновления ПО, и появляется приглашение к обновлению ПО (Рис.27).

После появления приглашения (<wating for update>) следует отключить программу HyperTerminal от занятого COM-порта (например, нажать на пиктограмму телефона, чтобы «положить трубку») и запустить программу загрузки Loader ZLX\_PRCH\_v\_2\_01.exe [\(Рис.](#page-43-1) 27, Рис. [28](#page-44-0)).

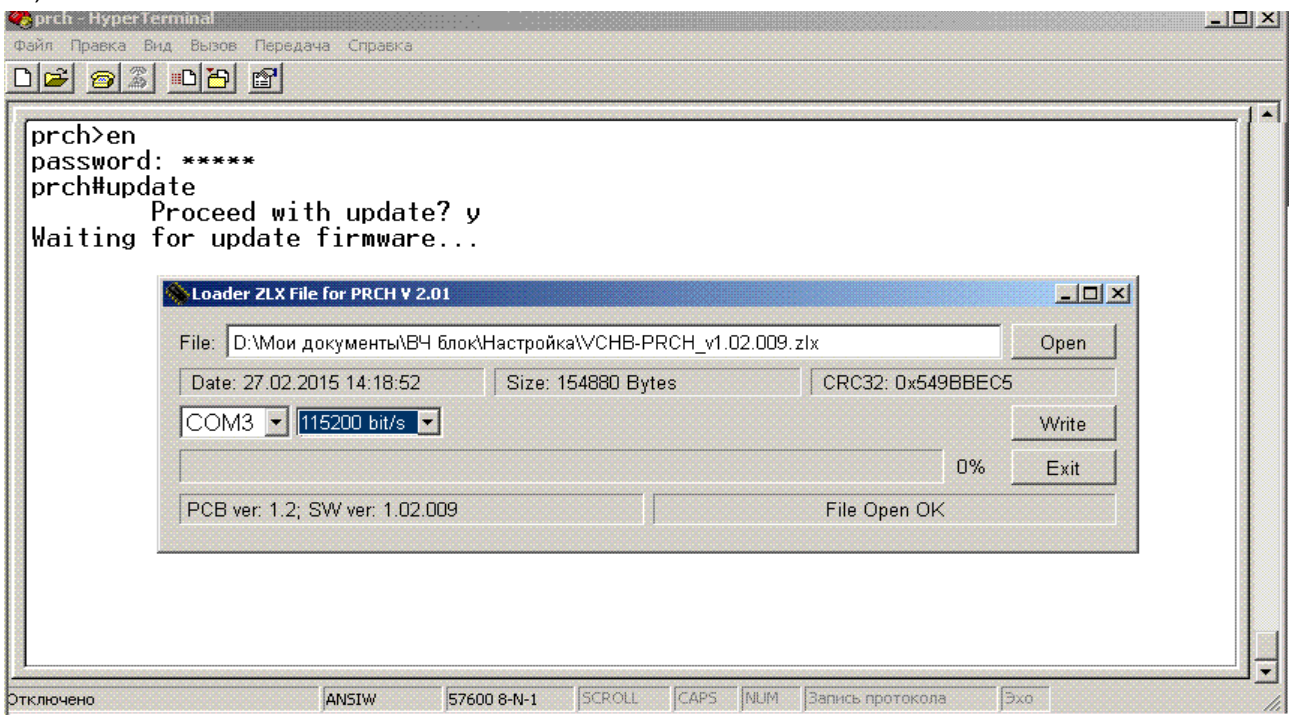

<span id="page-43-1"></span>**Рис. 27 Начало загрузки ПО**

Параметры настройки данной программы загрузки: номер COM-порта и скорость соответствуют параметрам, применяемым при работе программы HyperTerminal. Далее при нажатии кнопки «Open» появляется возможность выбрать загружаемый файл, и после его выбора (требуемый файл \*.zlx), следует нажать кнопку <Write>.

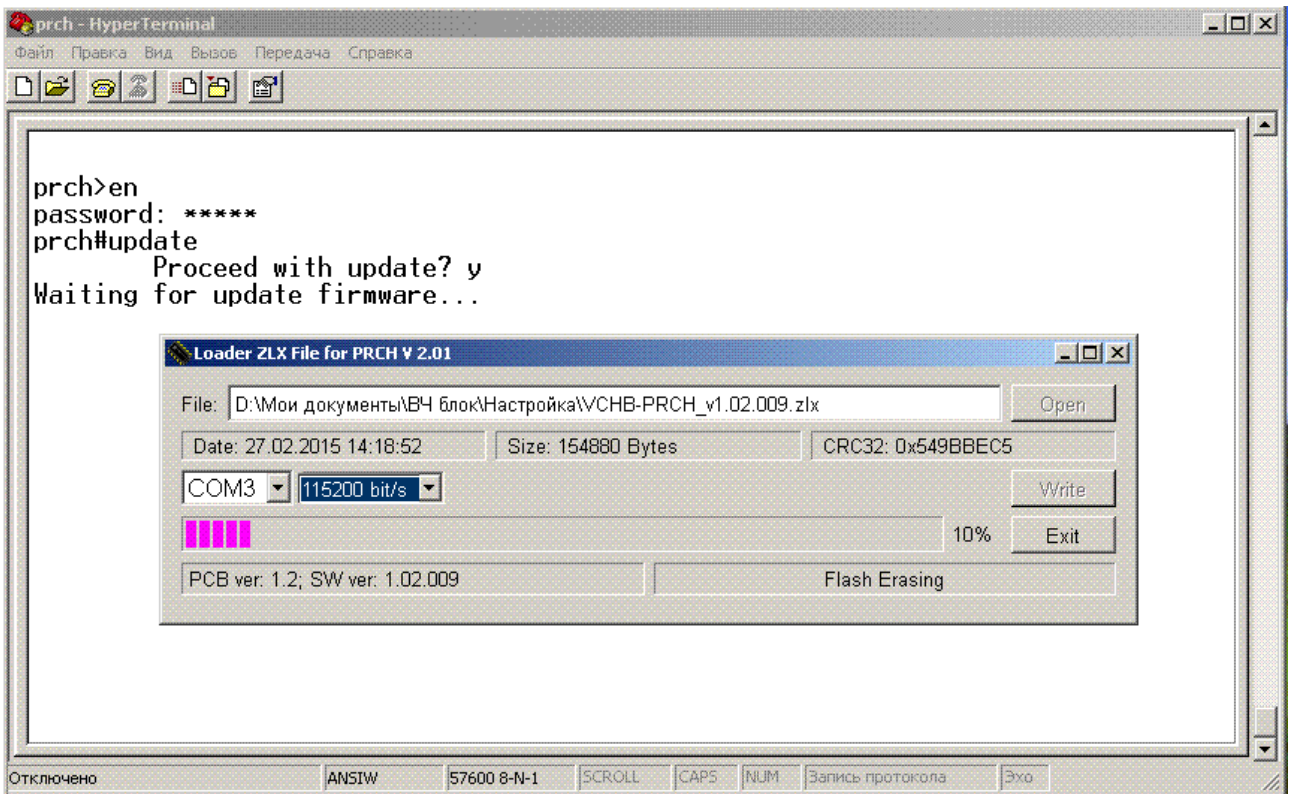

**Рис. 28 Процесс загрузки ПО**

<span id="page-44-0"></span>По окончании процесса загрузки ПО [\(Рис.](#page-44-1) 29) следует выключить программу загрузки Loader\_ZLX\_PRCH\_v\_2\_01.exe (кнопка "Exit").

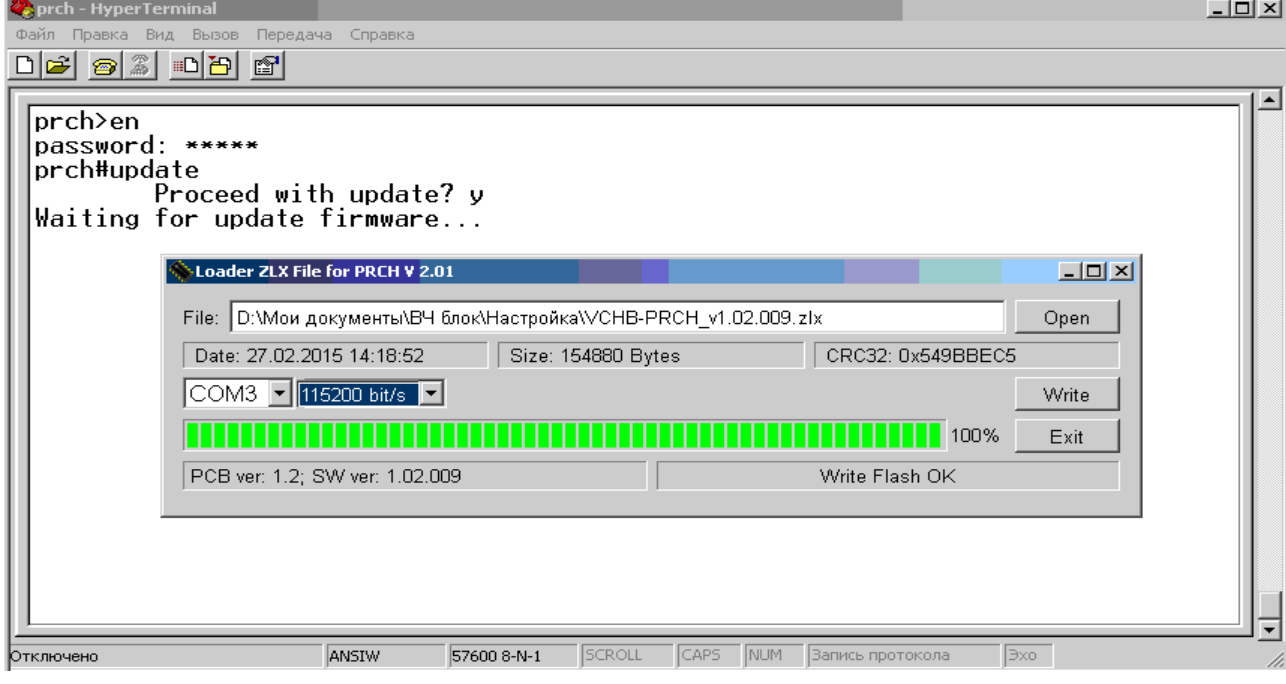

<span id="page-44-1"></span>**Рис. 29 Окончание загрузки ПО**

# <span id="page-45-0"></span>**7.27. Управление ВЧБ в графическом режиме**

Входящая в состав ПО утилита управления комплексом К-ЛЭП «K-LEP\_Control\_vххх.exe» позволяет управлять ВЧБ не только из мультиплексора, но и непосредственно при подключении порта управления ВЧБ к COM порту ПК. Текущая версия утилиты K-LEP\_Control\_v260.exe.

При непосредственном подключении порта управления ВЧБ к COM порту ПК на ПК следует запустить эту утилиту управления. Для обеспечения возможности управления ВЧБ необходимо произвести настройки параметров порта ПК, для чего следует в верхнем меню выбрать пункт Settings/Connection Setup. Появляется окно настройки параметров COM порта и адресов используемых устройств (Рис.30).

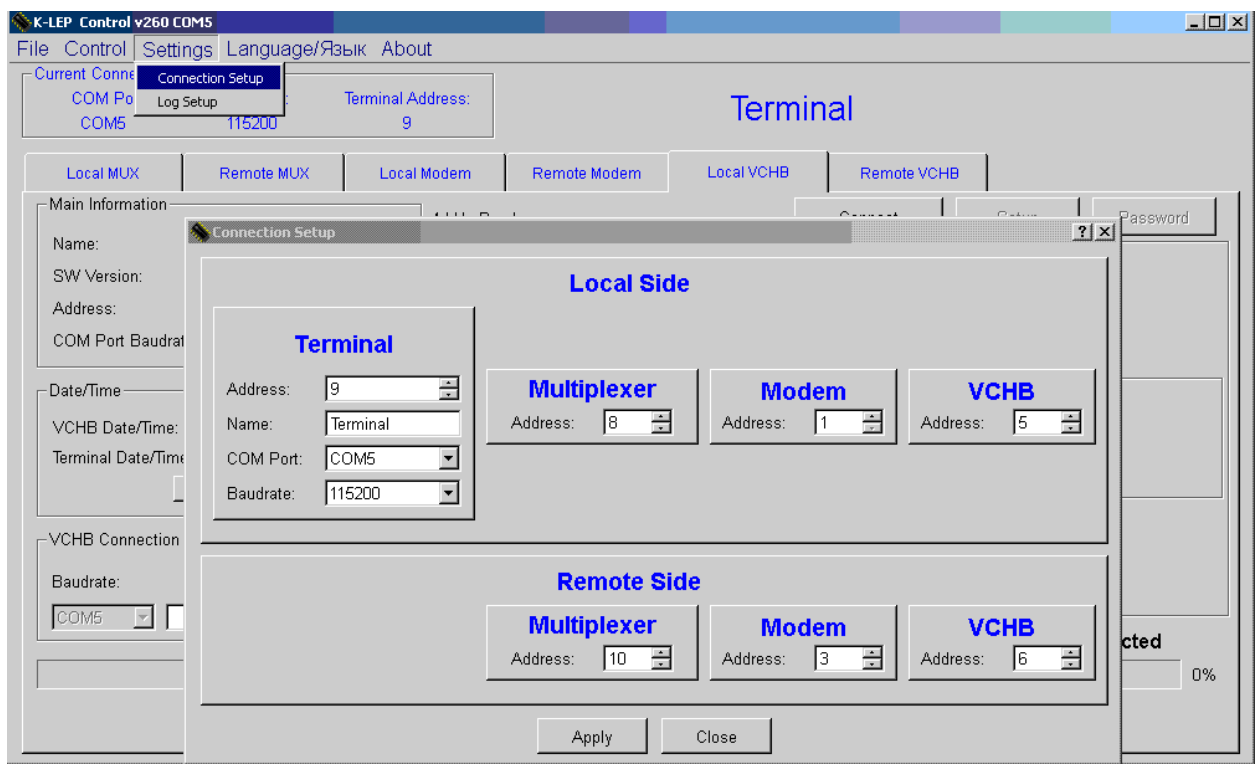

#### **Рис.30 Окно настроек параметров COM порта**

Настройки:

- номер COM-порта (COM Port) соответствует номеру COM-порта ПК, к которому подключен ВЧБ;
- скорость (Baudrate) соответствует скорости порта управления модуля ВЧБ-ПРЧ. Заводская установка скорости – 115200 бит/с;
- адрес локального ПРЧ (Local PRCH Address) соответствует адресу, установленному в ВЧБ-ПРЧ. Заводская установка этого адреса – 5;
- адрес терминала (Terminal Address) 9.

При непосредственном управлении остальные параметры этого окна при управлении ВЧБ, подключённым к локальному терминалу, значения не имеют. Для вступления параметров в силу следует нажать кнопки Apply и Close.

Далее следует в главном окне выбрать вкладку Local VCHB, а в блоке параметров подключения ПРЧ (PRCH Connection Parameters) установить параметр PRCH Connected to в значение Local Terminal (Рис.31).

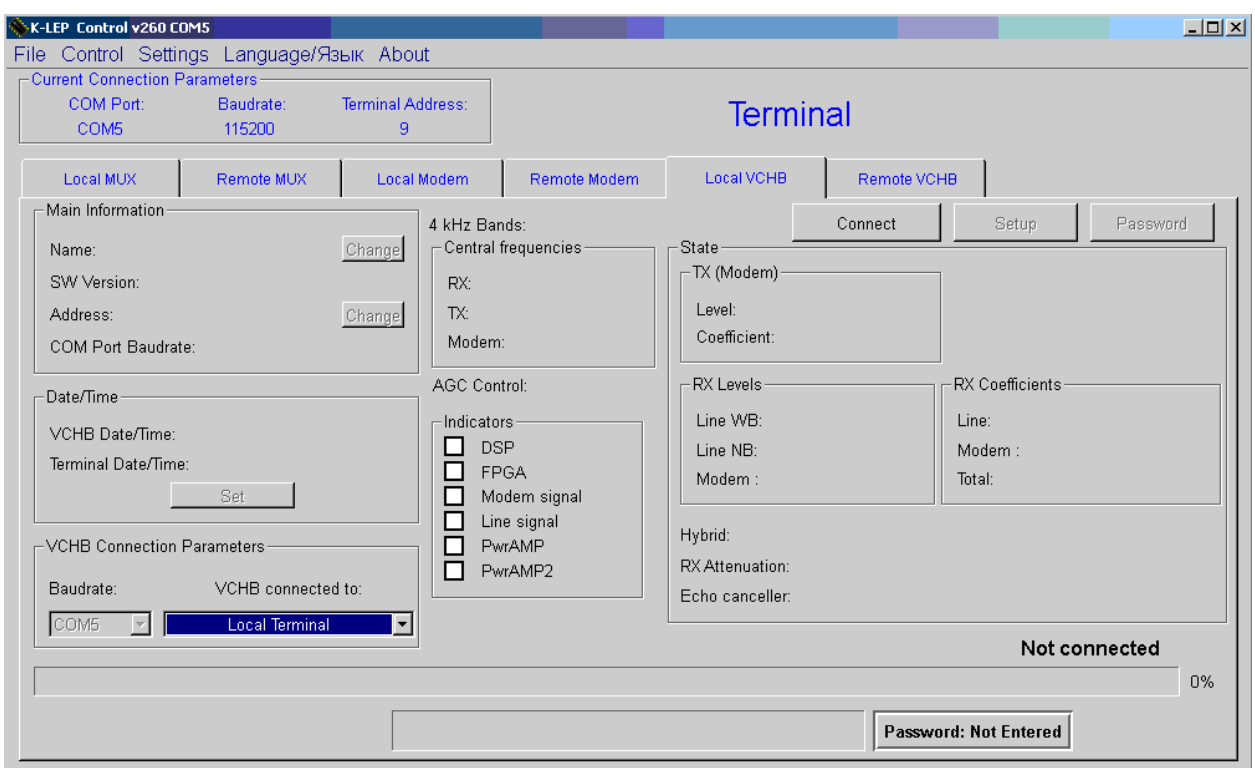

**Рис. 31 Вид главного окна утилиты перед логическим соединением с ВЧБ-ПРЧ**

После выполнения указанных настроек при подключённом к ПК и работающем ВЧБ необходимо произвести процедуру логического соединения утилиты с ВЧБ, для чего следует нажать кнопку Connect. В случае верных настроек логическое соединение должно произойти, в результате чего в главном окне отображаются (Рис.32):

- имя блока ВЧБ-ПРЧ (Name);
- версия ПО (Version);
- адрес блока ВЧБ-ПРЧ (Address);
- скорость порта управления (Baudrate);
- текущее значение даты и времени собственных часов в блоке ВЧБ-ПРЧ (VCHB Date/Time);
- текущее значение даты и времени часов в ПК (Terminal Date/Time);
- число полос по 4 кГц (4 kHz Bands);
- центральная частота входного ВЧ сигнала из линии (Central frequences/RX);
- центральная частота выходного ВЧ сигнала в линию (Central frequences/TX);
- центральная частота сигнала модема по НЧ входу ВЧБ (Central frequences/Modem);
- способ настройки АРУ по уровню информационного сигнала (цифровой режим) или уровню пилот-сигнала в аналоговом режиме (AGC Control: Level/Pilot);
- индикатор состояния процессора блока ВЧБ-ПРЧ (DSP);
- индикатор состояния ПЛИС блока ВЧБ-ПРЧ (FPGA);
- индикатор уровня входного НЧ сигнала от модема (Modem Signal);
- индикатор уровня входного ВЧ сигнала из линии (Line Signal);
- индикатор состояния усилителя мощности (PwrAmp);
- индикатор состояния усилителя мощности 2 (PwrAmp2) при наличии в конфигурации;
- усиление ВЧ линейной части приёмника (Rx Coefficients/Line). В скобках значение, установленное в конфигурации (включая auto);
- уровень входного НЧ сигнала от модема (Tx Modem/Level);
- усиление в передающей части (Tx Modem/Coefficient). В скобках значение, установленное в конфигурации (включая auto);
- уровень входного ВЧ сигнала из линии, измеренный на входе модуля ВЧБ-ПРЧ в широкой полосе (RX Levels/Line WB);
- уровень входного ВЧ сигнала из линии, измеренный на входе модуля ВЧБ-ПРЧ в узкой полосе (RX Levels/Line NB);
- уровень выходного НЧ сигнала из модуля ВЧБ-ПРЧ в модем (RX Levels/Line NB);
- усиление ВЧ части приёмника в широкой полосе (Rx Coefficients/Line);

| K-LEP Control v260 COM5           |                                      |                   |              |                         |                           |                   |                              | $-10x$    |
|-----------------------------------|--------------------------------------|-------------------|--------------|-------------------------|---------------------------|-------------------|------------------------------|-----------|
| File:                             | Control Settings Language/Язык About |                   |              |                         |                           |                   |                              |           |
| - Current Connection Parameters - |                                      |                   |              |                         |                           |                   |                              |           |
| COM Port:                         | Baudrate:                            | Terminal Address: |              |                         | <b>Terminal</b>           |                   |                              |           |
| COM5                              | 115200                               | 9                 |              |                         |                           |                   |                              |           |
| Local MUX                         | Remote MUX                           |                   | Local Modem  | Remote Modem            | <b>Local VCHB</b><br>vchb | Remote VCHB       |                              |           |
| Main Information                  |                                      |                   | 4 kHz Bands: | 3                       |                           | <b>Disconnect</b> | Setup                        | Password  |
| Name:                             | vchb                                 | Change            |              | - Central frequencies - | State                     |                   |                              |           |
|                                   |                                      |                   |              |                         | $\Gamma$ TX (Modem)       |                   |                              |           |
| SW Version:                       | 1.03.0022                            |                   | RX:          | 178 kHz                 |                           |                   |                              |           |
| Address:                          | 5                                    | Change            | TX:          | 134 kHz                 | Level:                    | $-17.6$ dB        |                              |           |
| COM Port Baudrate:                | 115,2 kbit/s                         |                   | Modem:       | 26 kHz                  | Coefficient:              | 5.0dB             |                              |           |
|                                   |                                      |                   |              |                         |                           |                   |                              |           |
| Date/Time                         |                                      |                   | AGC Control: | Level                   | -RX Levels -              |                   | RX Coefficients              |           |
|                                   |                                      |                   | -Indicators  |                         | Line WB:                  | $-24$ dB          | Line:                        | 0 dB      |
| VCHB Date/Time:                   | 16.12.2016 15.21.21                  |                   |              | <b>DSP</b>              | Line NB:                  | $-82$ dB          | Modem:                       | 53 dB     |
| Terminal Date/Time:               | 12.01.2017 13.17.00                  |                   |              | <b>FPGA</b>             |                           |                   |                              |           |
|                                   | Set                                  |                   |              | Modem signal            | Modem:                    | $-24$ dB          | Total:                       | 58 dB     |
| -VCHB Connection Parameters-      |                                      |                   |              | Line signal<br>PwrAMP   | Hybrid:                   | off               |                              |           |
|                                   |                                      |                   | П            | PwrAMP2                 | RX Attenuation:           | no information    |                              |           |
| Baudrate:                         | VCHB connected to:                   |                   |              |                         | Echo canceller:           | off               |                              |           |
| COM <sub>5</sub>                  | Local Terminal                       |                   |              |                         |                           |                   |                              |           |
|                                   |                                      |                   |              |                         |                           |                   |                              | Connected |
|                                   |                                      |                   |              |                         |                           |                   |                              | 0%        |
|                                   |                                      |                   |              |                         |                           |                   |                              |           |
|                                   |                                      |                   |              |                         |                           |                   | <b>Password: Not Entered</b> |           |
|                                   |                                      |                   |              |                         |                           |                   |                              |           |

**Рис.32 Вид главного окна утилиты после логического соединения с ВЧБ-ПРЧ**

- усиление ВЧ части приёмника в узкой полосе (Rx Coefficients/Modem);
- суммарное усиление приёмника (Rx Coefficients/Total);
- наличие дифференциальной системы (Hybrid);
- затухание аттенюатора ВЧБ, задаваемое перемычками (Rx Attenuation);
- наличие эхокомпенсатора в данном исполнении блока ВЧБ-ПРЧ (Echo Canceller).

При необходимости смены параметров сначала требуется ввести пароль. Для этого следует нажать кнопку Password, в результате чего появляется окно ввода пароля (Рис. 33).

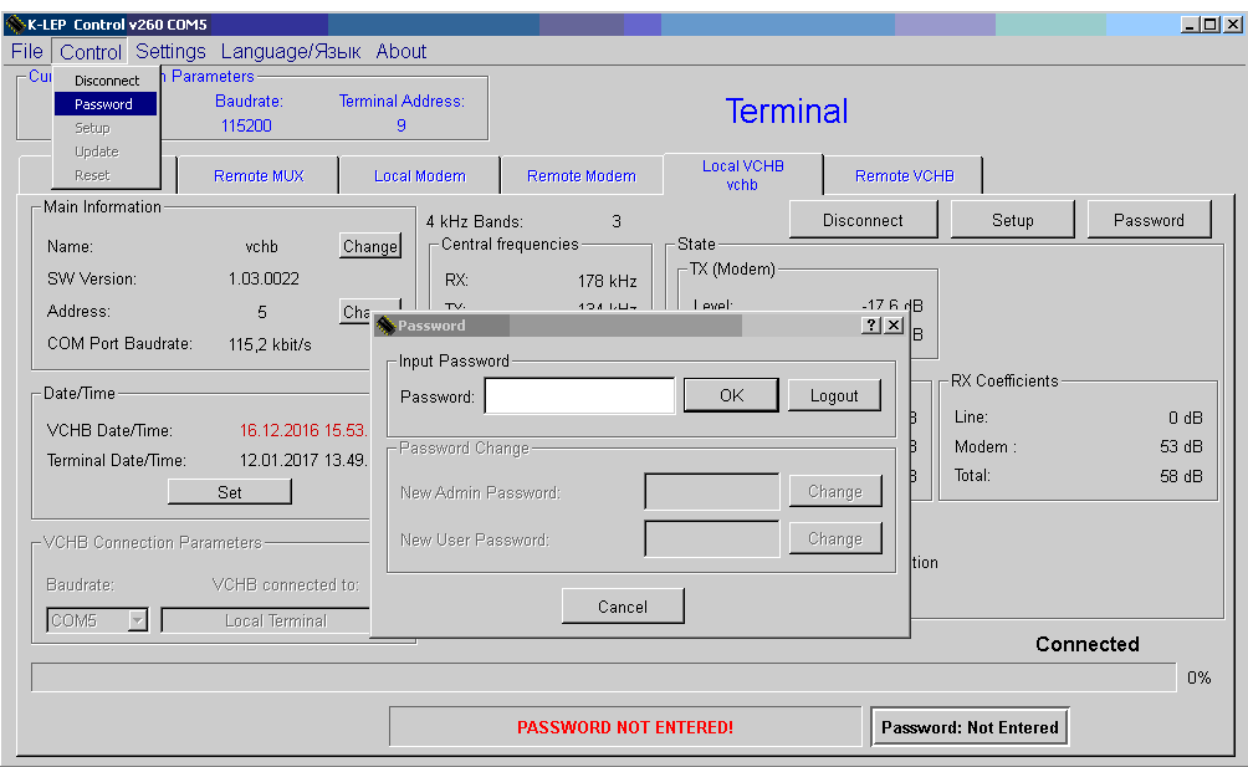

#### **Рис.33 Окно для ввода пароля**

Окно для ввода пароля позволяет:

- ввести действующий пароль пользователя или администратора с целью дальнейшей работы по смене параметров блока ВЧБ-ПРЧ (Input Password, OK);
- выйти из режима работы по паролю (Logout);
- сменить пароль администратора, действие возможно только после ввода верного текущего пароля администратора (New Admin Password, Change);
- сменить пароль пользователя, действие возможно только после ввода верного текущего пароля администратора (New User Password, Change).

После ввода пароля имеется возможность изменять параметры модуля ВЧБ-ПРЧ, в том числе: имя устройства (кнопка правее строки Name), адрес устройства (кнопка правее строки Address), а также установить текущие значения даты/времени в модуле ВЧБ-ПРЧ в соответствии с текущими значениями, имеющимися в данный момент в ПК (кнопка Set в блоке параметров Date/Time). Для установки новых значений конфигурации модуля ВЧБ-ПРЧ следует нажать кнопку Setup. После нажатия этой кнопки открывается окно установки параметров PRCH Setup (Рис.34).

| K-LEP Control v260 COM5                              |                                      |                                   |                     |                                    |                                   |              | $\Box$   |
|------------------------------------------------------|--------------------------------------|-----------------------------------|---------------------|------------------------------------|-----------------------------------|--------------|----------|
| File                                                 | Control Settings Language/Язык About |                                   |                     |                                    |                                   |              |          |
| - Current Connection Parameters<br>COM Port:<br>COM5 | Baudrate:<br>115200                  | Terminal Address:<br>9            |                     | <b>Terminal</b>                    |                                   |              |          |
| Local MUX                                            | Remote MUX                           | Local Modem                       | <b>Remote Modem</b> | <b>Local VCHB</b><br>vchb          | <b>Remote VCHB</b>                |              |          |
| Main Information                                     |                                      |                                   |                     |                                    | ı.                                |              | Password |
| Name:                                                | <b>VCHB Setup</b>                    |                                   |                     |                                    |                                   | $2 \times p$ |          |
| SW Version:                                          | -Main setup-                         |                                   | AGC-                |                                    |                                   |              |          |
| Address:                                             | 4 kHz Bands:                         | 8 Z                               | TX Modem:           | $5.0$ dB $\frac{1}{2}$ $\Box$ Auto | Capture                           |              |          |
| COM Port Bau                                         | RX Frequency:                        |                                   | -RX-                |                                    |                                   |              |          |
|                                                      | TX Frequency:                        | 134 kHz 글                         | RX Line:            | $\div$<br>$\nabla$ Auto<br>O dB    |                                   | lients∙      |          |
| Date/Time                                            | Modem Frequency:                     | 들<br>26 kHz                       |                     |                                    |                                   |              | $0$ dB   |
| VCHB Date/Tin                                        | AGC Control:                         | $\overline{\phantom{a}}$<br>Level | RX Modem:           | - I R Auto<br>O dB                 |                                   |              | 53 dB    |
| Terminal Date/1                                      |                                      |                                   |                     |                                    |                                   |              | 58 dB    |
|                                                      | -Profiles-                           |                                   |                     | Echo Canceller :                   | $\Gamma$ Off                      |              |          |
| -VCHB Connect                                        | Load from VCHB                       |                                   | Write to file       | Test generator:                    | $\Box$ Off                        |              |          |
| Baudrate:                                            | Save to VCHB                         |                                   | Read from file      | Alarm Signal Check:                | $\Box$ Off                        |              |          |
| COM5                                                 |                                      |                                   |                     |                                    | COM Port Baudrate: 115,2 kbit/s v |              |          |
|                                                      |                                      |                                   |                     |                                    | Set Config<br>Close               | Connected    | 0%       |
| Password: Entered                                    |                                      |                                   |                     |                                    |                                   |              |          |

**Рис.34 Окно установки параметров PRCH Setup**

В окне VCHB Setup можно установить следующие параметры:

- число полос по 4 кГц (4 kHz Bands);
- центральная частота входного ВЧ сигнала из линии (Central frequences/RX Frequency);
- центральная частота выходного ВЧ сигнала в линию (Central frequences/TX Frequency);
- центральная частота НЧ сигнала модема (Central frequences/Modem Frequency).
- способ настройки АРУ по уровню информационного сигнала (цифровой режим) или уровню пилот-сигнала в аналоговом режиме (AGC/Control: Level/Pilot);
- величина усиления передающей части (AGC/Tx Modem). В случае включения АРУ-Н в передающей части следует установить галочку Auto;
- усиление ВЧ части приёмника в широкой полосе (AGC/Rx Line). В случае включения АРУ следует установить галочку Auto;
- усиление НЧ части приёмника в узкой полосе (AGC/Rx Modem). В случае включения АРУ следует установить галочку Auto;
- вкл./выкл. эхокомпенсатор (Echo canceller on/off);
- вкл./выкл. тестовый генератор синусоидального сигнала (Test Gen on/off);
- вкл./выкл. проверку действия системы оповещения об аварии (Alarm Signal Check on/off);
- скорость порта управления (Baudrate); при наличии соединения с ПК изменение скорости порта управления немедленно приводит к потере связи с устройством;
- загрузить конфигурацию (набор параметров ВЧБ-ПРЧ), сохранённую в памяти ВЧБ-ПРЧ (Profiles/Load from VCHB);
- сохранить текущую конфигурацию (набор параметров ВЧБ-ПРЧ) в памяти ВЧБ-ПРЧ (Profiles/Save to VCHB);
- записать текущую конфигурацию в файл ПК (Profiles/Write to file);
- загрузить конфигурацию из файла ПК (Profiles/Read from file).

Для вступления в силу новых значений параметров конфигурации блока ВЧБ-ПРЧ следует нажать кнопку Set Config, для закрытия окна Config следует наджать кнопку Close.

Для перезагрузки ПО модуля ВЧБ-ПРЧ (при введённом пароле) следует выбрать пункт верхнего меню Control/Reset. Для обновления ПО модуля ВЧБ-ПРЧ (при введённом пароле администратора) следует выбрать пункт верхнего меню Control/Update. В этом случае появляется окно, аналогичное окну программы загрузки нового ПО (см. п. [7.26](#page-42-2)).

# <span id="page-51-0"></span>**8. Гарантии изготовителя**

Высокочастотный блок прошёл предпродажный прогон в течение 168 часов. Изготовитель гарантирует соответствие ВЧБ техническим характеристикам при соблюдении пользователем условий эксплуатации, транспортирования и хранения.

Срок гарантии указан в гарантийном талоне изготовителя.

Изготовитель обязуется в течение гарантийного срока безвозмездно устранять выявленные дефекты путём ремонта или замены ВЧБ или его модулей.

Ремонт осуществляется за счет пользователя, если в течение гарантийного срока:

- пользователем были нарушены условия эксплуатации, приведенные в п. [0-](#page-6-6)[2.6](#page-7-1), п[.5](#page-18-0) и п[.6.4;](#page-22-0)
- ВЧБ нанесены механические повреждения:
- порты ВЧБ повреждены внешним воздействием.

Доставка неисправного ВЧБ в ремонт осуществляется пользователем.

Гарантийное обслуживание прекращается, если пользователь выполнил ремонт ВЧБ своими средствами.

# <span id="page-52-1"></span><span id="page-52-0"></span>**9. Приложения.**

# **9.1. Приложение 1. Схема заглушки для настройки МУС-ЛФ**

Розетка DIN 41612 64pin(м) конт. 4,0мм Зряда" артикул 612С-64F-Е, (ряды а-с), шаг 2,54 мм

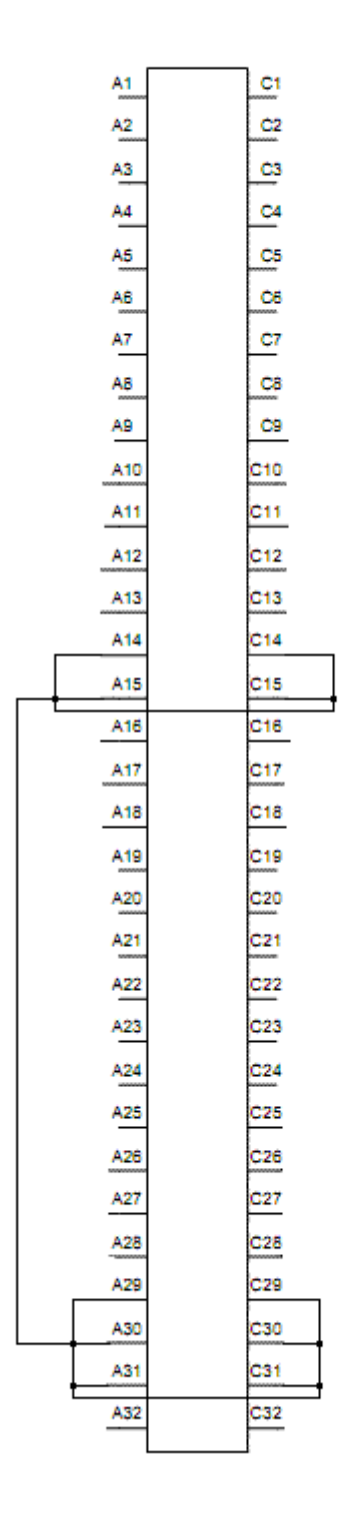

# <span id="page-53-0"></span>**Приложение 2. Расположение контактов разъёма сигнализации**

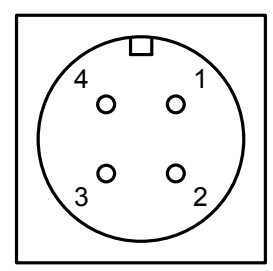

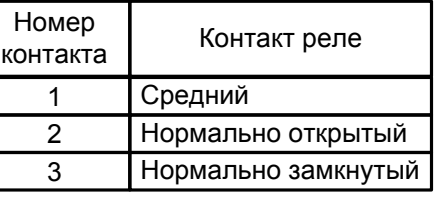

Вид со стороны передней панели ВЧБ.